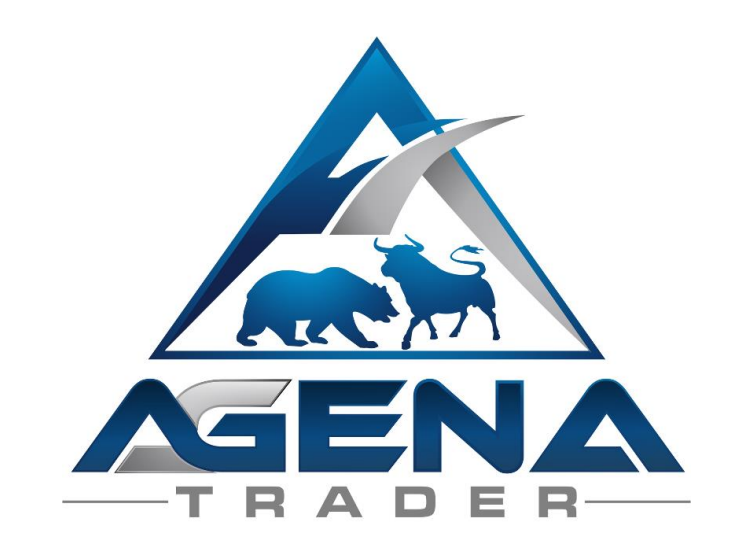

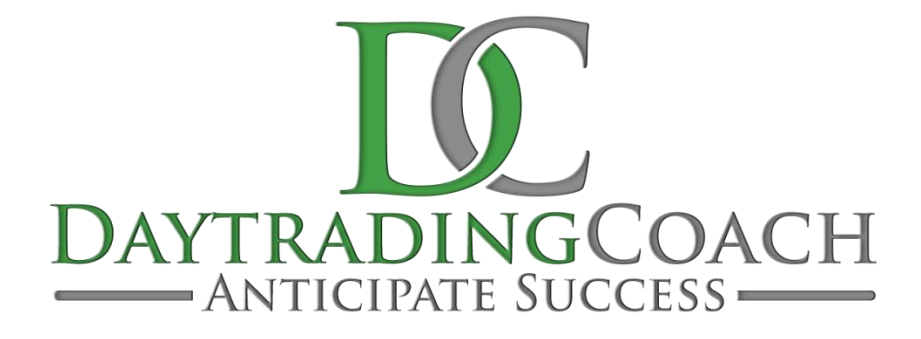

# **ENFORCER Signals -ADDON-**

V1.0.0.4

## INHALTSVERZEICHNIS

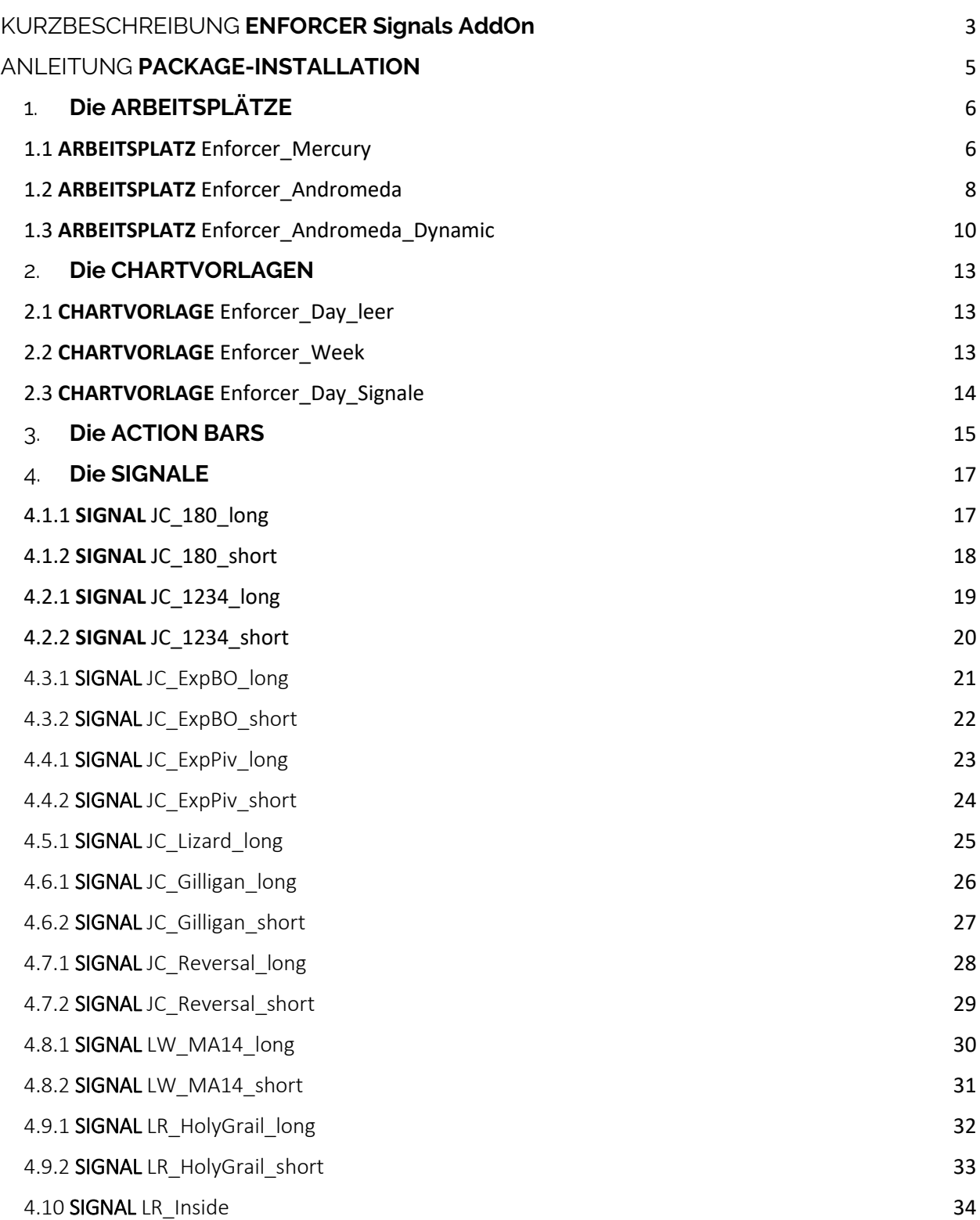

<span id="page-2-0"></span>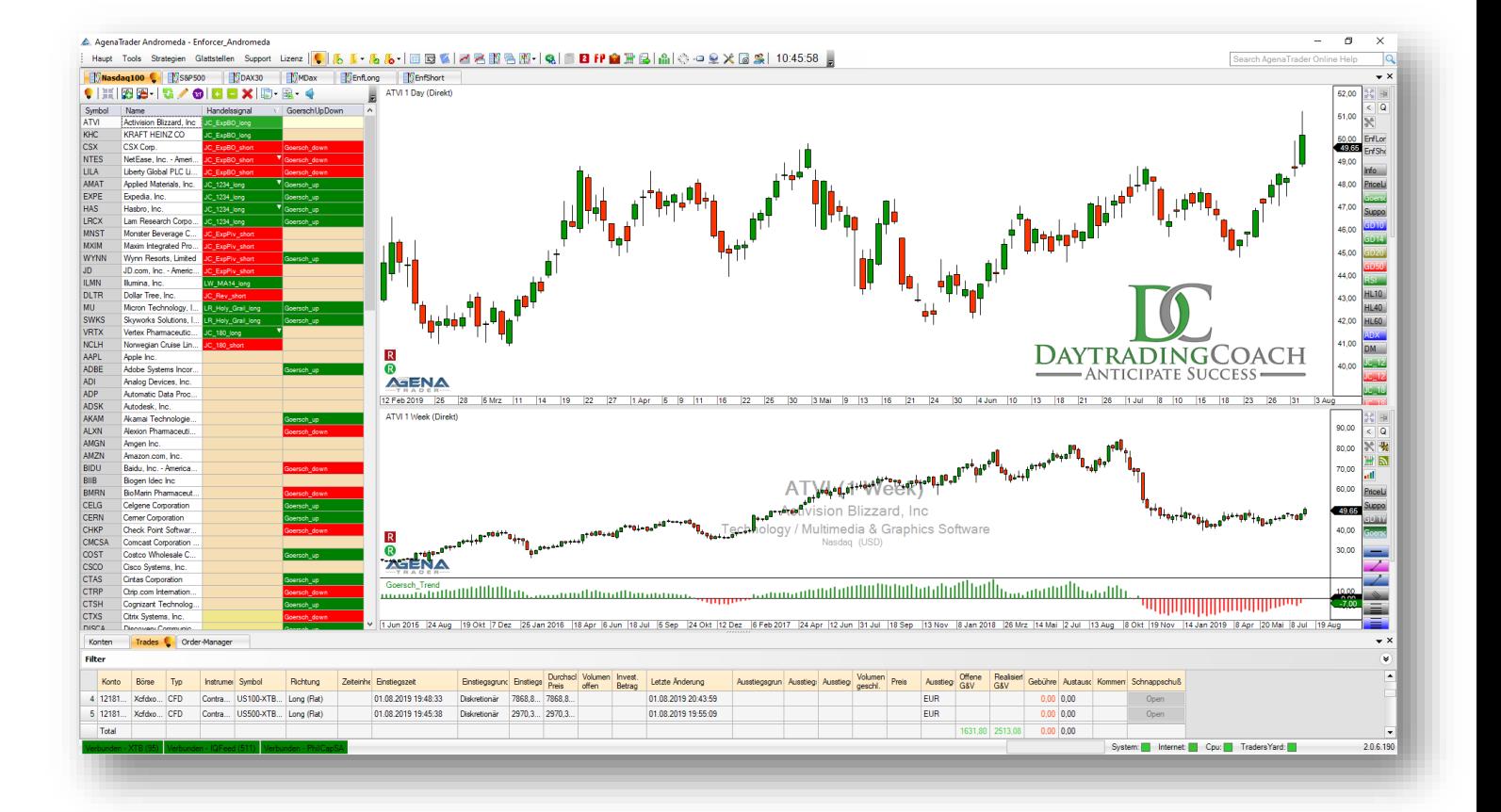

## KURZBESCHREIBUNG **ENFORCER Signals AddOn**

Im AddOn ENFORCER Signals sind berühmte und weit verbreitete Handels-Signale integriert, die Sie in die Lage versetzten, die Vielzahl an verfügbaren handelbaren Märkten jeden Tag auf eine gute Auswahl von potentiellen Trading-Chancen einzugrenzen. Prüfen Sie die entstehenden Signale nach der klassischen Charttechnik. Wo finden sich Widerstands- oder Unterstützungsbereiche? Wieviel Platz hat der Kurs bis zum Erreichen dieser Level. Dann entscheiden Sie, welche der Signale Sie im Handel umsetzen wollen.

In diesem Handbuch beschreibe ich jedes Signal recht genau und gebe auch ein Einstiegsund Stop-Setup an, wie es vom Erfinder der Signale beschrieben wurde.

Allerdings sind einige Signale etwas optimiert worden, um die Anzahl an Fehlsignalen zu reduzieren.

#### *WARNUNG!*

Sehr geehrte Kunden, bevor Sie mit den **ENFORCER Signals** Arbeitsplätzen und Conditions zu arbeiten beginnen, bitten wir Sie, diese Anleitung ausführlich zu studieren, bevor Sie irgendwelche Trades eingehen.

> Viel Erfolg beim Handel mit dem ENFORCER Signal AddOn wünschen das gesamte Team von DaytradingCoach Martin Goersch und AgenaTrader

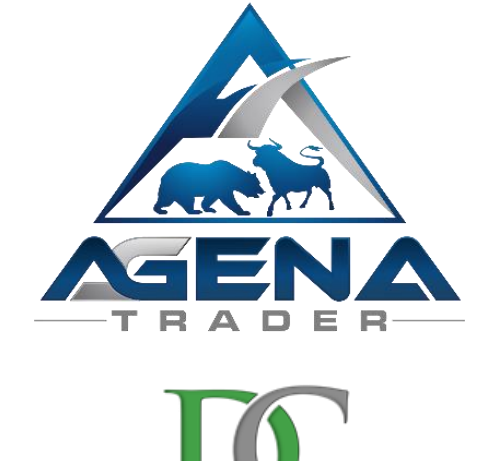

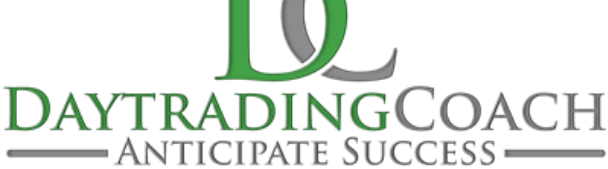

# ANLEITUNG **PACKAGE-INSTALLATION**

- <span id="page-4-0"></span>I. Nach dem Kauf bekommen Sie per Mail folgende Datei zugesendet:
	- EnforcerSignals1.0.0.3.atpack: Diese Datei ist das eigentliche Package inklusiver aller darin enthaltenen Komponenten.

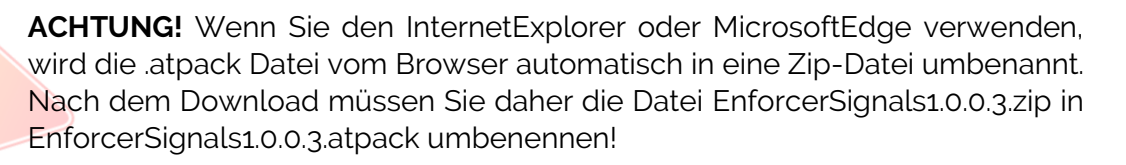

- II. Speichern Sie die .atpack-Datei auf Ihrer Festplatte.
- III. Sie müssen nun die Lizenz für das Paket im AgenaTrader eintragen. Dafür klicken Sie bitte auf den Menüpunkt *Lizenz->Aktivierungsschlüssel eingeben*. Navigieren Sie unter *Pakete & Mentoren* zu "DaytradingCoach/EnforcerSignals" und tragen Sie Ihren Aktivierungsschlüssel ein, den Sie per Mail erhalten haben. Klicken Sie auf "Aktivieren". Wenn die Meldung erscheint, dass Ihre Lizenz erfolgreich aktiviert wurde, schließen Sie dieses Fenster.
- IV. Öffnen Sie *Tools->Pakete->Paket importieren*, lesen Sie den anschließenden Backup-Hinweis und sofern Sie bereits ein Backup durchgeführt haben, klicken Sie auf OK. Im nächsten Fenster navigieren Sie zum Speicherort der EnforcerSignals1.0.0.3.atpack Datei, klicken Sie auf diese und wählen Sie "Öffnen". Bestätigen Sie die AgenaTrader-Neustart Aufforderung mit "OK".
- V. Nach dem Neustart stellen Sie als ersten Schritt eine Verbindung zu Datenfeed her.
- VI. Sobald Sie eine Verbindung zu Ihrem Datenfeed hergestellt haben, wählen Sie:
	- **a. Wenn Sie die Mercury Version des AgenaTrader nutzen:** *Haupt -> Arbeitsplatz -> Enforcer\_Mercury*, um den speziellen Mercury - Workspace zu laden.
	- **b. Wenn Sie die Andromeda Version des AgenaTrader nutzen:** *Haupt -> Arbeitsplatz -> Enforcer\_Andromeda*, um den speziellen Andromeda - Workspace zu laden.
	- **c. Wenn Sie die Andromeda Version des AgenaTrader mit Dynamic Scanner nutzen:** *Haupt -> Arbeitsplatz -> Enforcer\_Andromeda\_Dynamic*, um den speziellen Andromeda - Workspace mit Dynamic Scanner zu laden.

## 1. **Die ARBEITSPLÄTZE**

<span id="page-5-0"></span>Im Enforcer AddOn sind drei verschiedene Arbeitsplätze vorbereitet, die zu den verschiedenen am Markt verfügbaren AgenaTrader Versionen passen. Die Standard Version, die bei einigen Brokern kostenlos zu haben ist, ist die Mercury Version. Diese AgenaTrader Version muss mit einem etwas eingeschränkten Funktionsumfang auskommen. Aber selbst in dieser Version können alle Vorteile aus den Enforcer Signalen genutzt werden.

In der Andromeda Version ist die Darstellung der Signale sehr übersichtlich in einer Zeile umsetzbar. Wer zusätzlich noch den Dynamic Scanner gekauft oder gemietet hat, kann von der vollen Power des AgenaTrader profitieren und mit einer ListChartGruppe arbeiten, die nur Basiswerte enthält, die aktuell ein Signal generiert haben.

#### <span id="page-5-1"></span>1.1 ARBEITSPLATZ Enforcer Mercury

Dieser Arbeitsplatz ist für Nutzer der kostenlosen Mercury-Version vom AgenaTrader vorbereitet. Da in der Mercury Version kein Analyzer enthalten ist, müssen Sie hier für jedes Signal (als Condition) eine eigene Spalte in der ListChartGruppe einstellen. Die grundsätzlichen Funktionen sind aber identisch mit denen aus den umfangreicheren AgenaTrader Versionen. Die Signaldarstellung ist lediglich etwas weniger komfortabel.

Die vorinstallierten ListChartGruppen enthalten die Aktien des Nasdaq100, des S&P500, des Dax und des MDax, sowie die Long und die Short Liste (anfangs leer). Aufgeteilt ist das Ganze in sechs verschiedene Gruppen, die Sie mit den entsprechenden Reitern unter der Menüleiste auswählen können. Sie können jederzeit Gruppen löschen, die Sie nicht benötigen, oder neue Gruppen hinzufügen. Als Vorlage verwenden Sie dann bitte die Vorlage "Enforcer\_Mercury"

Die Indikatoren, die von DaytradingCoach Martin Goersch in seinem täglichen Aktien-Trading verwendet werden, sind alle per Schnellzugriff aus der Action Bar verfügbar.

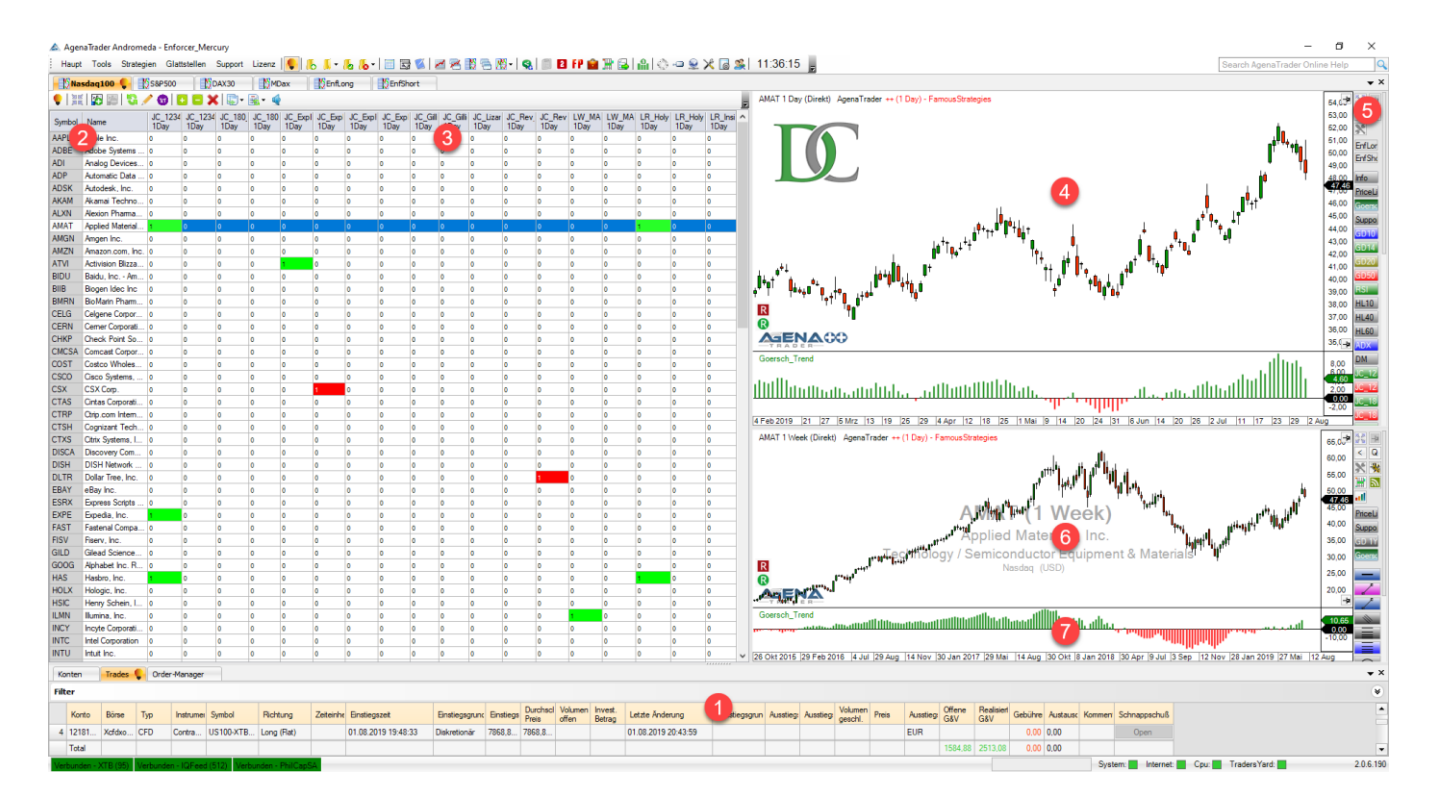

#### 1. KONTO- UND TRADEBEREICH

Drei Reiter sind hier hinterlegt. "Konto", "Trades" und "Order-Manager". Hier finden Sie alle nötigen Informationen zu den angeschlossenen Konten, den abgeschlossenen und offenen Trades, sowie zu den offenen Orders. Diesen Bereich können Sie jederzeit beliebig vergrößern und verkleinern, indem Sie mir der Maus auf die neun kleinen Punkte oberhalb des Bereichs klicken und nach oben oder unten ziehen. Weitere Informationen dazu finden Sie im AgenaTrader Handbuch (DOWNLOAD hier möglich: [AgenaTrader-QuickStart-Guide\)](http://daytradingcoach.de/wp-content/uploads/2018/01/quick-start-guide-de-2016_2.0.pdf)

### 2. HANDELSMÄRKTE

In der ersten Spalte steht der Ticker bzw. das Symbol einer Aktie oder eines anderen Handelsinstrumentes. In der zweiten Spalte steht der Name der Aktie oder des Handelsinstrumentes.

#### 3. HANDELSSIGNALE

In diesem Bereich finden Sie die Handelssignale in der AgenaTrader Mercury Version. Für jedes Signal ist eine eigene Spalte hinterlegt. Da in der Mercury Version kein Analyzer enthalten ist, müssen Sie hier für jedes Signal eine eigene Spalte in der ListChartGruppe einstellen (Conditions), in der mit "0" und "1" angegeben wird, ob ein Signal vorhanden ist. Steht die "1" auf grünem Grund, so handelt es sich um ein Long-Signal, steht sie auf rotem Grund, so hat sich ein Short-Signal entwickelt.

## 4. CHARTDARSTELLUNG 1 DAY

Das in der ListChartGruppe ausgewählte Handelsinstrument wird hier im Tageschart dargestellt. Eine Kerze bildet den Kursverlauf eines gesamten Tages ab.

#### 5. ACTIONBAR 1 DAY

In der ActionBar des Tagescharts finden Sie alle Indikatoren, die zur Generierung der Long und Short Signale der verschiedenen Strategien genutzt werden. Ebenso finden Sie hier einige nützliche Zeichentools und die Möglichkeit jedes einzelne Signal einund wieder auszublenden. So können Sie kontrollieren, wie bestimmte Signale bei den einzelnen Handelsinstrumenten in der Vergangenheit funktioniert haben.

Eine genaue Auflistung der verwendeten Indikatoren in der ActionBar finden Sie in [Kapitel 3](#page-14-0) dieses Handbuches.

#### 6. CHARTDARSTELLUNG 1 WEEK

In diesem Feld ist der Wochenchat des entsprechenden Handelsinstrumentes dargestellt. Dieser langfristige Chart kann genutzt werden, um die übergeordnete Trendrichtung sowie Unterstützungs- und Widerstandslevel in der höheren Zeitebene zu erkennen.

#### 7. GOERSCH\_TREND

Diesen Indikator hat Martin Goersch aufgrund jahrelanger Erfahrung entwickelt, um den übergeordneten Trend, sowie die Trendstärke auf einen Blick erkennen zu können. Zeigt der Indikator grüne Balken, so besteht ein Aufwärtstrend, bei roten Balken befindet der Markt sich im Abwärtstrend. Die Höhe der Balken zeigt die momentane Trendstärke an.

## <span id="page-7-0"></span>1.2 ARBEITSPLATZ Enforcer Andromeda

Dieser Arbeitsplatz ist für Nutzer der umfangreicheren Andromeda-Version vom AgenaTrader vorbereitet. In der Andromeda-Version können sogenannte "Analyzer" genutzt werden. Durch die Analyzer bekommen Sie eine platzsparende und übersichtliche Darstellung aller neuen Signale in der ListChartGruppe.

Die vorinstallierten ListChartGruppen enthalten die Aktien des Nasdaq100, des S&P500, des Dax und des MDax, sowie die Long und Short Liste (anfangs leer). Aufgeteilt ist das Ganze in sechs verschiedene Gruppen, die Sie mit den entsprechenden Reitern unter der Menüleiste auswählen können. Sie können jederzeit Gruppen löschen, die Sie nicht benötigen, oder neue Gruppen hinzufügen. Als Vorlage verwenden Sie dann bitte die Vorlage "Enforcer\_Andromeda"

Die Indikatoren, die von DaytradingCoach Martin Goersch in seinem täglichen Aktien-Trading verwendet werden, sind alle per Schnellzugriff aus der Action Bar verfügbar.

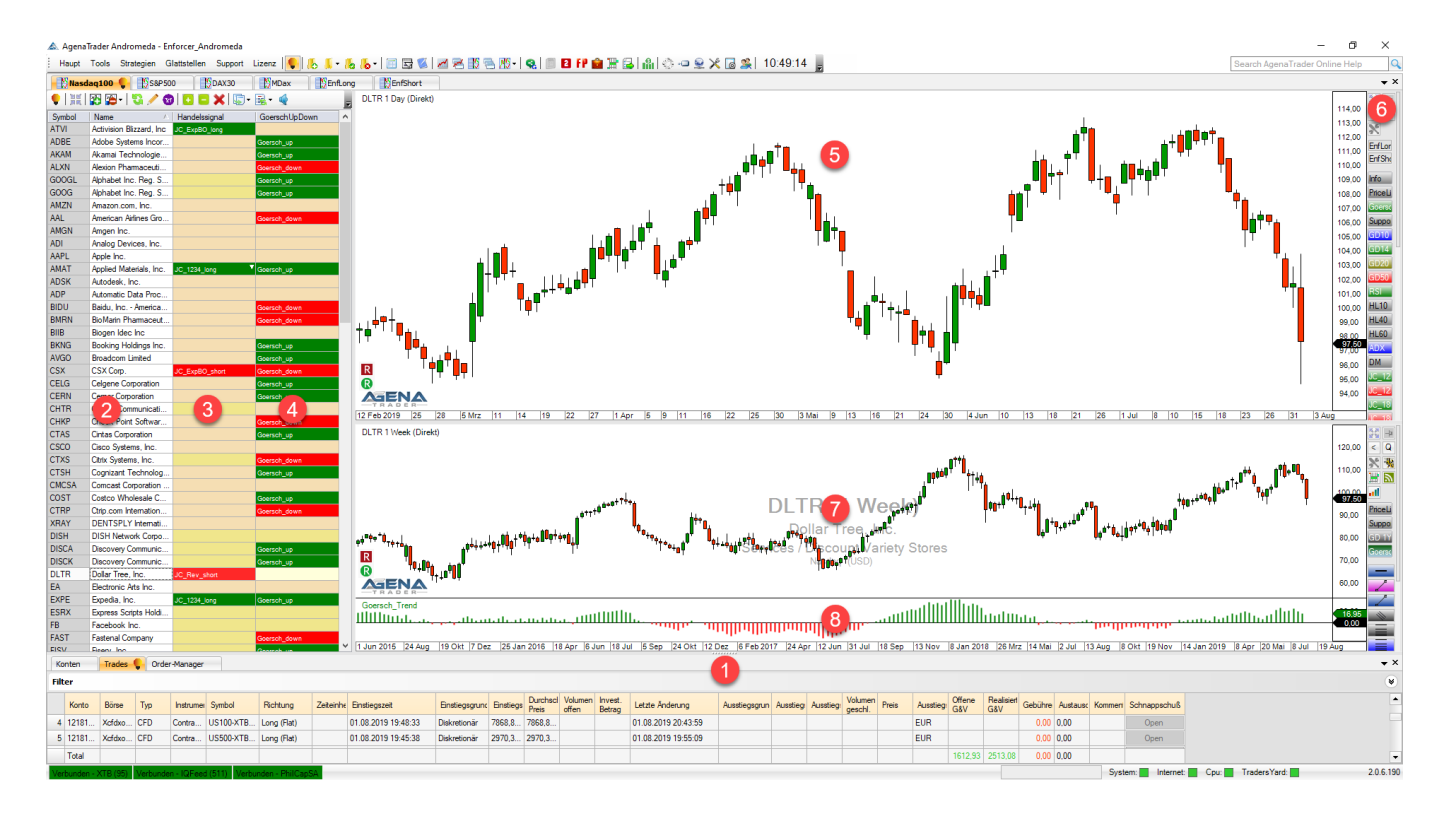

#### 1. KONTO- UND TRADEBEREICH

Drei Reiter sind hier hinterlegt. "Konto", "Trades" und "Order-Manager". Hier finden Sie alle nötigen Informationen zu den angeschlossenen Konten, den abgeschlossenen und offenen Trades, sowie zu den offenen Orders. Diesen Bereich können Sie jederzeit beliebig vergrößern und verkleinern, indem Sie mir der Maus auf die neun kleinen Punkte oberhalb des Bereichs klicken und nach oben oder unten ziehen. Weitere Informationen dazu finden Sie im AgenaTrader Handbuch (DOWNLOAD hier möglich: [AgenaTrader-QuickStart-Guide\)](http://daytradingcoach.de/wp-content/uploads/2018/01/quick-start-guide-de-2016_2.0.pdf)

#### 2. HANDELSMÄRKTE

In der ersten Spalte steht der Ticker bzw. das Symbol einer Aktie oder eines anderen Handelsinstrumentes. In der zweiten Spalte steht der Name der Aktie oder des Handelsinstrumentes.

#### 3. HANDELSSIGNALE

In diesem Bereich finden Sie die Handelssignale in der AgenaTrader Andromeda Version. Alle Signale werden hier komfortabel in einer Spalte, dem sogenannten Analyzer, angezeigt. Eine grüne Färbung steht für ein Long-Signal, eine rote Färbung für ein Short-Signal. Der Name des entsprechenden Signals ist in der Spalte angezeigt. Sollten mehrere Signale an einem Tag entstehen, so erkennen Sie das durch ein kleines Dreieck, das hinter dem Namen des Signals angezeigt wird. Mit einem Klick auf das Dreieck öffnen Sie die Liste aller aktuellen Handelssignale für den entsprechenden Basiswert.

#### 4. GOERSCHUPDOWN

In diesem Analyzer wird angezeigt, wenn der Goersch\_Trend Indikator auf Tagesbasis in dieselbe Richtung zeigt, wie der Goersch\_Trend Indikator auf Wochenbasis. Dieser Analyzer kann als zusätzlicher Filter für die Handelssignale genutzt werden, wenn Sie nur in eine deutliche Trendrichtung handeln wollen.

#### 5. CHARTDARSTELLUNG 1 DAY

Das in der ListChartGruppe ausgewählte Handelsinstrument wird hier im Tageschart dargestellt. Eine Kerze bildet den Kursverlauf eines gesamten Tages ab.

#### 6. ACTIONBAR 1 DAY

In der ActionBar des Tagescharts finden Sie alle Indikatoren, die zur Generierung der Long und Short Signale der verschiedenen Strategien genutzt werden. Ebenso finden Sie hier einige nützliche Zeichentools und die Möglichkeit jedes einzelne Signal einund wieder auszublenden. So können Sie kontrollieren, wie bestimmte Signale bei den einzelnen Handelsinstrumenten in der Vergangenheit funktioniert haben. Eine genaue Auflistung der verwendeten Indikatoren in der ActionBar finden Sie in [Kapitel 3](#page-14-0) dieses Handbuches.

#### 7. CHARTDARSTELLUNG 1 WEEK

In diesem Feld ist der Wochenchat des entsprechenden Handelsinstrumentes dargestellt. Dieser langfristige Chart kann genutzt werden, um die übergeordnete Trendrichtung sowie Unterstützungs- und Widerstandslevel in der höheren Zeitebene zu erkennen.

#### 8. GOERSCH\_TREND

Diesen Indikator hat Martin Goersch aufgrund jahrelanger Erfahrung entwickelt, um den übergeordneten Trend, sowie die Trendstärke auf einen Blick erkennen zu können. Zeigt der Indikator grüne Balken, so besteht ein Aufwärtstrend, bei roten Balken befindet der Markt sich im Abwärtstrend. Die Höhe der Balken zeigt die momentane Trendstärke an.

## <span id="page-9-0"></span>1.3 **ARBEITSPLATZ** Enforcer Andromeda Dynamic

Dieser Arbeitsplatz ist identisch mit dem Arbeitsplatz Entorcer\_Andromeda, bis auf den Unterschied, dass im Enforcer\_Anromeda\_Dynamic ein sogenannter Dynamic\_Scanner integriert ist. Um diesen Scanner verwenden zu können, benötigen Sie das AgenaTrader AddIn "Dynamic Scanner". Sie können dieses AddIn in Kombination mit dem Enforcer AddOn monatlich mieten, oder Sie erwerben das AddIn. Hier finden Sie weitere Informationen dazu: <https://agenatrader.com/de/dynamic-scanner-2/>

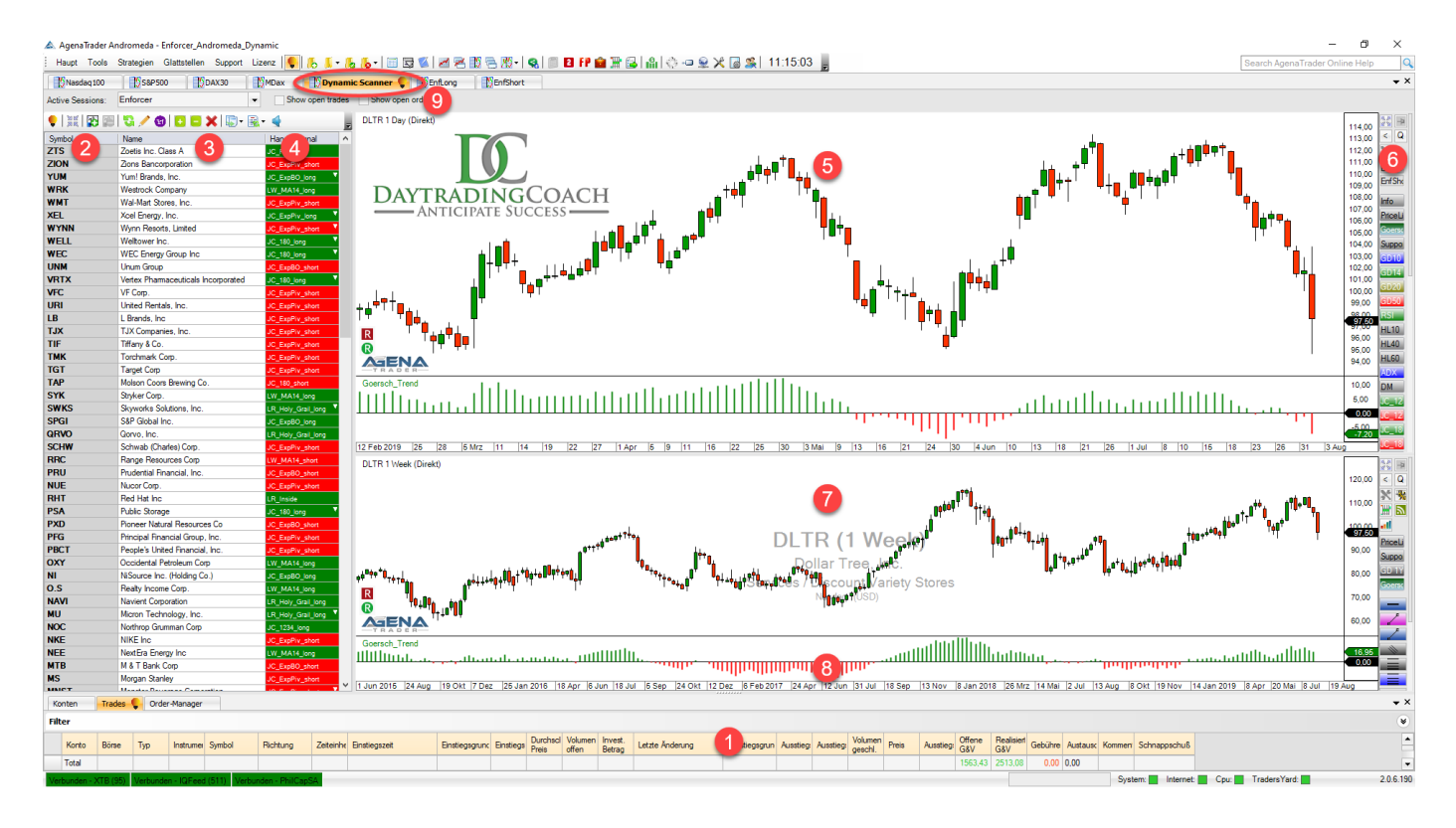

#### 1. KONTO- UND TRADEBEREICH

Drei Reiter sind hier hinterlegt. "Konto", "Trades" und "Order-Manager". Hier finden Sie alle nötigen Informationen zu den angeschlossenen Konten, den abgeschlossenen und offenen Trades, sowie zu den offenen Orders. Diesen Bereich können Sie jederzeit beliebig vergrößern und verkleinern, indem Sie mir der Maus auf die neun kleinen Punkte oberhalb des Bereichs klicken und nach oben oder unten ziehen. Weitere Informationen dazu finden Sie im AgenaTrader Handbuch (DOWNLOAD hier möglich: [AgenaTrader-QuickStart-Guide\)](http://daytradingcoach.de/wp-content/uploads/2018/01/quick-start-guide-de-2016_2.0.pdf)

#### 2. HANDELSMÄRKTE

In der ersten Spalte steht der Ticker bzw. das Symbol einer Aktie oder eines anderen Handelsinstrumentes. In der zweiten Spalte steht der Name der Aktie oder des Handelsinstrumentes.

#### 3. HANDELSSIGNALE

In diesem Bereich finden Sie die Handelssignale in der AgenaTrader Andromeda Version. Alle Signale werden hier komfortabel in einer Spalte, dem sogenannten Analyzer, angezeigt. Eine grüne Färbung steht für ein Long-Signal, eine rote Färbung für ein Short-Signal. Der Name des entsprechenden Signals ist in der Spalte angezeigt. Sollten mehrere Signale an einem Tag entstehen, so erkennen Sie das durch ein

kleines Dreieck, das hinter dem Namen des Signals angezeigt wird. Mit einem Klick auf das Dreieck öffnen Sie die Liste aller aktuellen Handelssignale für den entsprechenden Basiswert.

#### 4. GOERSCHUPDOWN

In diesem Analyzer wird angezeigt, wenn der Goersch\_Trend Indikator auf Tagesbasis in dieselbe Richtung zeigt, wie der Goersch\_Trend Indikator auf Wochenbasis. Dieser Analyzer kann als zusätzlicher Filter für die Handelssignale genutzt werden, wenn Sie nur in eine deutliche Trendrichtung handeln wollen.

#### 5. CHARTDARSTELLUNG 1 DAY

Das in der ListChartGruppe ausgewählte Handelsinstrument wird hier im Tageschart dargestellt. Eine Kerze bildet den Kursverlauf eines gesamten Tages ab.

#### 6. ACTIONBAR 1 DAY

In der ActionBar des Tagescharts finden Sie alle Indikatoren, die zur Generierung der Long und Short Signale der verschiedenen Strategien genutzt werden. Ebenso finden Sie hier einige nützliche Zeichentools und die Möglichkeit jedes einzelne Signal einund wieder auszublenden. So können Sie kontrollieren, wie bestimmte Signale bei den einzelnen Handelsinstrumenten in der Vergangenheit funktioniert haben. Eine genaue Auflistung der verwendeten Indikatoren in der ActionBar finden Sie in [Kapitel 3](#page-14-0) dieses Handbuches.

#### 7. CHARTDARSTELLUNG 1 WEEK

In diesem Feld ist der Wochenchat des entsprechenden Handelsinstrumentes dargestellt. Dieser langfristige Chart kann genutzt werden, um die übergeordnete Trendrichtung sowie Unterstützungs- und Widerstandslevel in der höheren Zeitebene zu erkennen.

#### 8. GOERSCH\_TREND

Diesen Indikator hat Martin Goersch aufgrund jahrelanger Erfahrung entwickelt, um den übergeordneten Trend, sowie die Trendstärke auf einen Blick erkennen zu können. Zeigt der Indikator grüne Balken, so besteht ein Aufwärtstrend, bei roten Balken befindet der Markt sich im Abwärtstrend. Die Höhe der Balken zeigt die momentane Trendstärke an.

#### 9. DYNAMIC SCANNER

Im Reiter "Dynamic Scanner" werden Ihnen sehr komfortabel alle Handelsprodukte angezeigt, in denen momentan ein Setup vorliegt. Neu entstehende Handelssignale werden automatisch zu dieser Liste hinzugefügt, Handelsinstrumente in denen das Setup nicht mehr aktuell ist, werden automatisch entfernt.

Weitere Informationen zum Dynamic Scanner finden Sie unter:

[https://agenatrader.com/wiki/tiki-](https://agenatrader.com/wiki/tiki-index.php?page=Chart+Container%3A+Dynamic+Scanner+%28de%29&structure=Trading+Plattform+AgenaTrader+%28de%29)

[index.php?page=Chart+Container%3A+Dynamic+Scanner+%28de%29&structure=Tradi](https://agenatrader.com/wiki/tiki-index.php?page=Chart+Container%3A+Dynamic+Scanner+%28de%29&structure=Trading+Plattform+AgenaTrader+%28de%29) [ng+Plattform+AgenaTrader+%28de%29](https://agenatrader.com/wiki/tiki-index.php?page=Chart+Container%3A+Dynamic+Scanner+%28de%29&structure=Trading+Plattform+AgenaTrader+%28de%29)

Ein Video zum Daynamic Scanner finden Sie unter: https://youtu.be/FWD\_JQMbjA

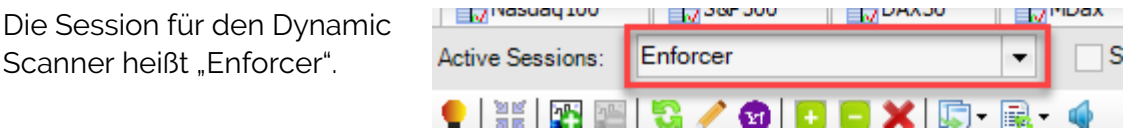

## 2. **Die CHARTVORLAGEN**

<span id="page-12-0"></span>Drei verschiedene Chartvorlagen sind im Enforcer AddOn enthalten. Zwei davon werden in den vorgestellten Arbeitsplätzen verwendet, eine ist zusätzlich für eine schnelle Anzeige aller Signale aus der Enforcer Analyzer Session.

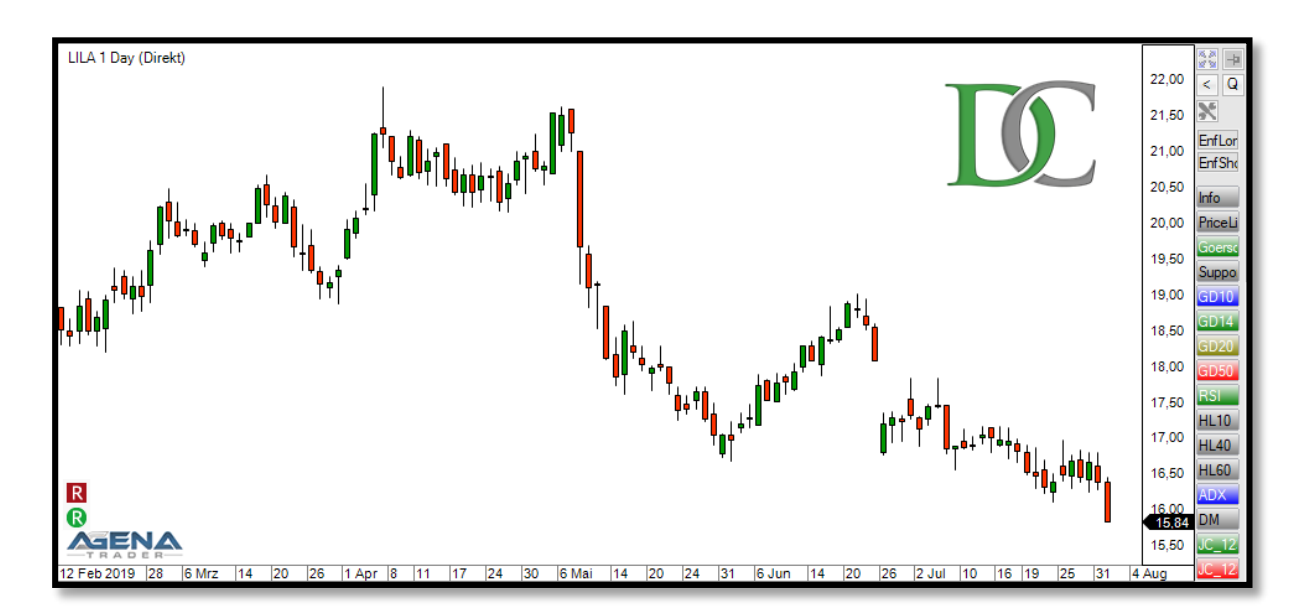

#### <span id="page-12-1"></span>2.1 CHARTVORLAGE Enforcer Day leer

Diese Chartvorlage wird in den ChartGruppen für den Tageschart verwendet. Die Anzeige ist sehr schlicht gehalten, um einen klaren Blick auf den Chart zu garantieren. In der ActionBar ist der Schnellzugriff für alle wichtigen Indikatoren, Conditions (also die Signale), Zeicheninstrumente und Chartdarstellungen hinterlegt.

## <span id="page-12-2"></span>2.2 CHARTVORLAGE Enforcer\_Week

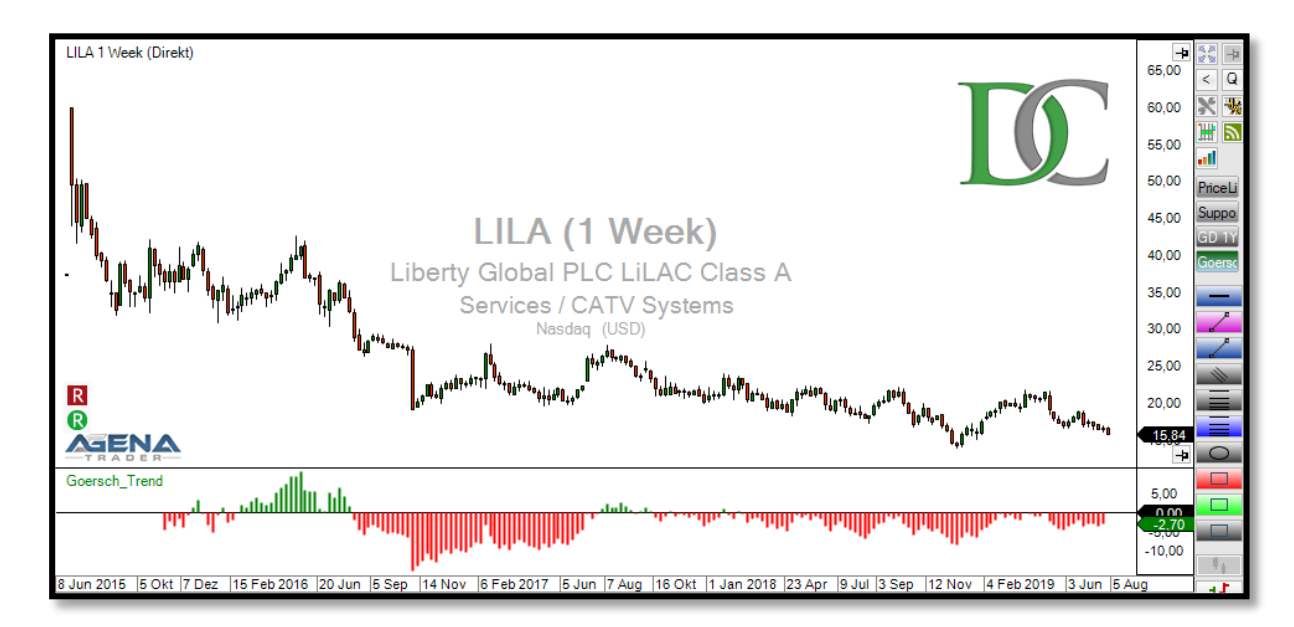

Diese Chartvorlage wird in den ChartGruppen für den Wochenchart verwendet. Die Anzeige ist sehr schlicht gehalten, um einen klaren Blick auf den Chart zu garantieren. In der ActionBar ist der Schnellzugriff für den GD1Y hinterlegt, also den gleitenden Durchschnitt auf Jahresbasis, weiterhin der Indikator Support/Resistance, der Unterstützungs- und Widerstandszonen automatisch einblendet, sowie der Goersch\_Trend Indikator. Dieser ist zur schnellen Erkennung des übergeordneten Trends standardmäßig eingeblendet, kann aber jederzeit mit einem Klick auf den Button Goersc ausgeblendet werden.

## <span id="page-13-0"></span>2.3 CHARTVORLAGE Enforcer Day Signale

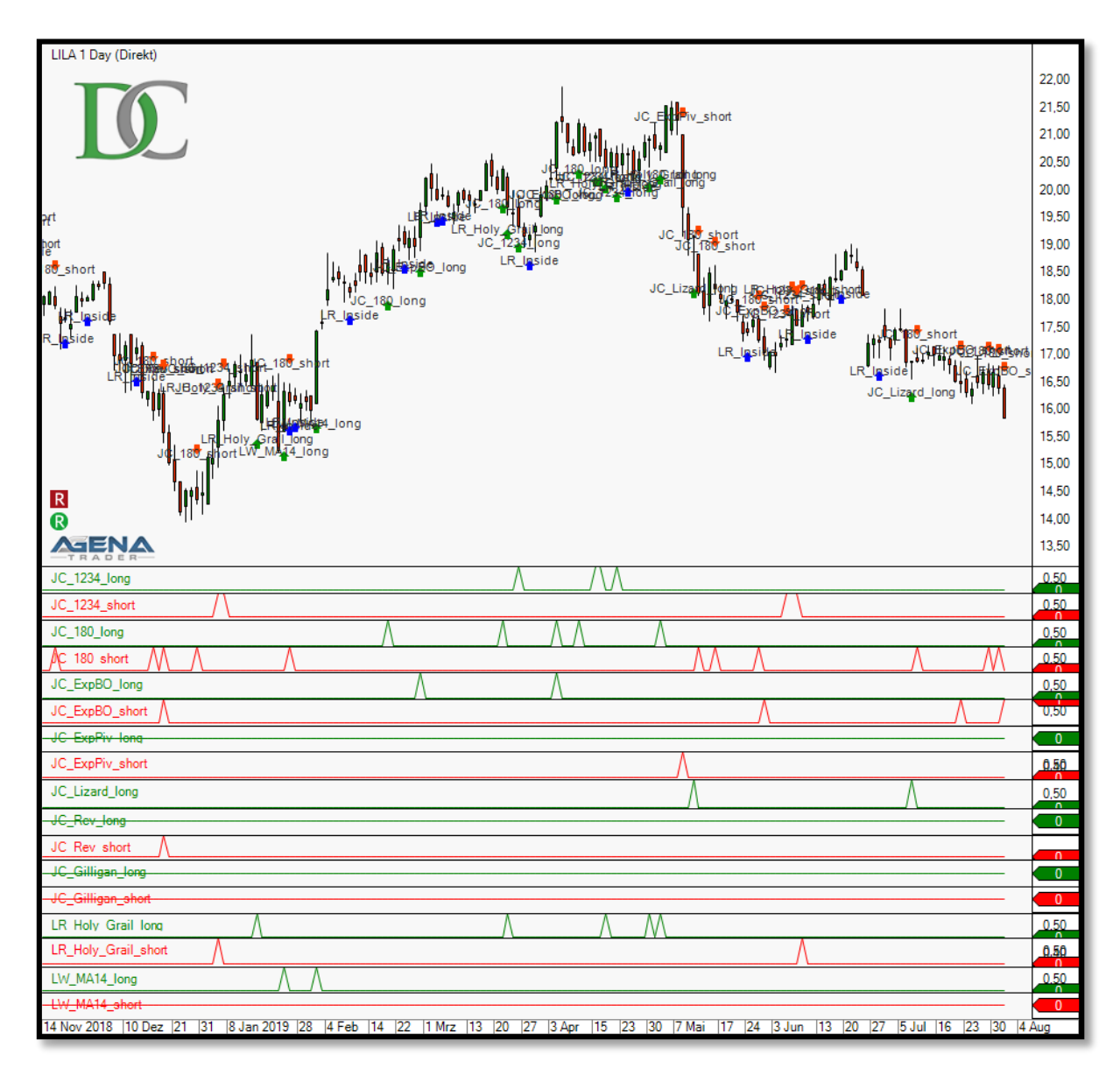

Diese Chartvorlage ist zusätzlich im AddOn enthalten. Sie kann mit einem einfachen Rechtsklick in einen Chart und der Auswahl *Einstellungen->Chartvorlagen->Laden-> Enforcer\_Day\_Signale* aufgerufen werden. Diese Chartvorlage bietet einen schnellen Überblick über sämtliche in der Historie entstandenen Signale aus der Analyzer Session Enforcer.

## 3. **Die ACTION BARS**

<span id="page-14-0"></span>DaytradingCoach Martin Goersch nutzt einige individuelle Einstellungen von Zeichen-Tools und Indikatoren in den Action Bars der einzelnen Zeitebenen. Einige sind selbsterklärend, aber für die Mehrzahl gibt es hier eine kurze Erläuterung…

- EnfLor **EnfLong** – Mit diesem Button können Sie Märkte oder Aktien mit einem potentiellen Long-Setup direkt in die Long-Liste integrieren. Sollte die Schrift im Button rot sein, so befindet der Wert sich bereits in der Liste. Mit einem Klicken auf den Button entfernen Sie den Wert wieder aus der Liste.
- **EnfShort** Short-Liste analof zu **EnfLong**
- **Info Info** - Zeigt die relevanten Informationen zum betrachteten Basiswert an wie Name, Branche, Sektor und Börse bei Aktien
- PriceLi **PriceLine** - Zeigt eine durchgängige horizontale Linie auf dem Niveau des aktuellen Kurses an.
- Goerso **Goersch\_Trend** – Mit diesem Indikator können Sie den übergeordneten Trend, sowie die Trendstärke auf einen Blick erkennen. Grüne Balken entstehen in einem Aufwärtstrend, rote Balken in einem Abwärtstrend.
- Suppo **SupportResistance** - Zeigt automatisch Support (Unterstützung) und Resistance (Widerstand) an, die sich überwiegend an alten Hochs und Tiefs orientieren.

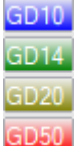

**GDs** - Zeigt die einfachen gleitenden Durchschnitte (auch SMA oder Simple Moving Average genannt) der Perioden 10, 14, 20 oder 50 an. Diese gleitenden Durchschnitte werden in verschiedenen Signalen als Filter oder als Signalgeber verwendet.

**RSI RSI** - Zeigt den einfachen RSI Indikator in der 14er Einstellung an (ohne Glättung), so wie er hier zur Signalgenerierung verwendet wird.

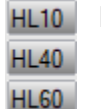

**HL** - Zeigt das jeweils höchste Hoch und tiefste Tief der letzten 10, 40 oder 60 Perioden an. Diese Levels gelten in verschiedenen Signalen als Trigger-Level.

**ADX** - Zeigt den Standard ADX Indikator an. Werte über 25 stehen hier für einen stabilen Trend. Hier liegt die Signallinie allerdings bei der 30, da dieser Level für einige Signale verwendet wird.

DM ...

**DM** - Zeigt den DI-Plus und den DI-Minus Indikator an, der ebenfalls zur Signalgenerierung verwendet wird.

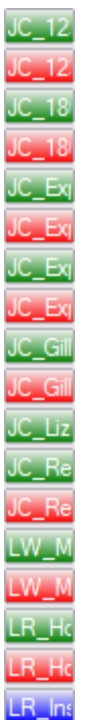

**Handelssignale** – Über diese Schnell-Buttons können Sie sich jedes einzelne Handelssignal im Chart anzeigen lassen. Damit bekommen Sie einen schnellen Überblick, wann die entsprechenden Signale in dem betrachteten Basiswert in der Vergangenheit aufgetaucht sind und wie sich der Kursverlauf danach weiter entwickelt hat.

Zusätzlich zu dem Pfeil, der die Signalkerze (grün für "long" und rot für "short") markiert, wird auch der Name des Signals im Chart angezeigt. Das erleichtert die Unterscheidung der Signale, falls Sie mehr als ein Signal gleichzeitig in einem Chart anzeigen lassen.

Die einzelnen Handelssignale werden im Anhang noch genau erläutert.

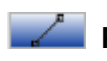

**Ruler** – Misst die Größe einer Bewegung des Basiswertes in Preis, Betrag pro Kontrakt und Prozent.

**CRV (C**hance-**R**isiko-**V**erhältnis) - Wird folgender Maßen genutzt: Wenn ein Trade geplant ist, wird der CRV Indikator am Einstiegslevel der geplanten Position angesetzt und dann mit gedrückter Maustaste die Strecke zum Initial Stop gezogen. Die dünne blaue Linie zeigt dann den Preis, bei dem das CRV 1:1 beträgt, die dicke blaue Linie liegt beim CRV 2:1, die violette Linie bei 3:1 und die rote Linie bei CRV 4:1. So kann man sehr schnell abschätzen, ob der anvisierte Zielbereich eines Trades auch ein gutes CRV liefert.

a mar **Resistance** - Hiermit werden manuell Widerstandslevel im Chart markiert.

**Support** - Hiermit werden manuell Unterstützungslevel im Chart markiert.

a Cha **Rectangle** - Hiermit können simple Rechtecke oder Zonen markiert werden.

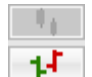

**Chartdarstellung** – Hier können Sie schnell zwischen der Darstellung als Kerzenchart (Candlesticks) und dem Barchart wechseln.

## 4. **Die SIGNALE**

<span id="page-16-0"></span>Nachfolgend finden Sie eine Beschreibung der einzelnen Signale des Enforcer AddOn sowie eine grundsätzliche Einteilung ob die Signale eher kurzfristig (innerhalb des nächsten Handelstages) oder mittelfristig (als Einstieg für Swingtrades) genutzt werden können. Hier finden Sie eine Video-Serie, in der jedes einzelne Signal genau erklärt wird: [Playlist Enforcer-Serie](https://www.youtube.com/watch?v=eIGfIyisBpA&list=PLWz1WXPUY6uX5VU4yVSlI7EpTB85NXNvV)

## <span id="page-16-1"></span>4.1.1 SIGNAL JC\_180\_long

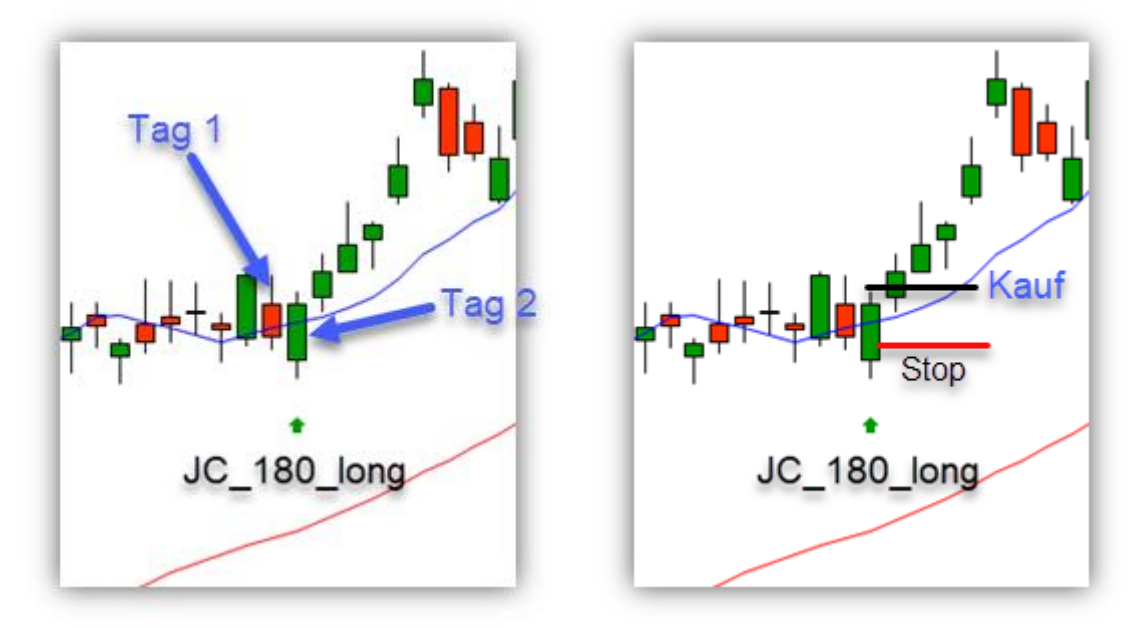

## **Tag 1**

Der Schlusskurs ist im unteren Viertel der Kerze

## **Tag 2**

Der Schlusskurs ist über 10 Tage und über 50 Tage GD und im oberen Viertel der Kerze

#### **Tag 3 – Möglichkeit für einen Long-Trade**

- Kauf 0,1 Prozent über dem Hoch der Signal-Kerze
- Stop Loss 2 Prozent unter dem Einstieg bzw. am Tief der Signalkerze (falls die Signalkerze kleiner als 2 Prozent Kursbewegung war)

JC\_180 Setups entstehen relativ häufig. Sie sollten allerdings nur gehandelt werden, wenn der übergeordnete Trend klar in die Signalrichtung zeigt. Die gleitenden Durchschnitte GD10 und GD50 bieten bereits einen ersten Trendfilter, ohne dessen Bestätigung gar nicht erst ein Signal auftaucht. Ich empfehle aber immer nochmals eine charttechnische Betrachtung des Tages- und Wochencharts, um das Signal zu verifizieren.

JC\_180 Signale sind ursprünglich als Einstiege für Trades gedacht, die zum Ende des Handelstages glatt gestellt werden, sie können aber auch sehr gut verwendet werden, um in langfristigen Trends Positionen zu vergrößern.

## <span id="page-17-0"></span>4.1.2 SIGNAL JC\_180\_short

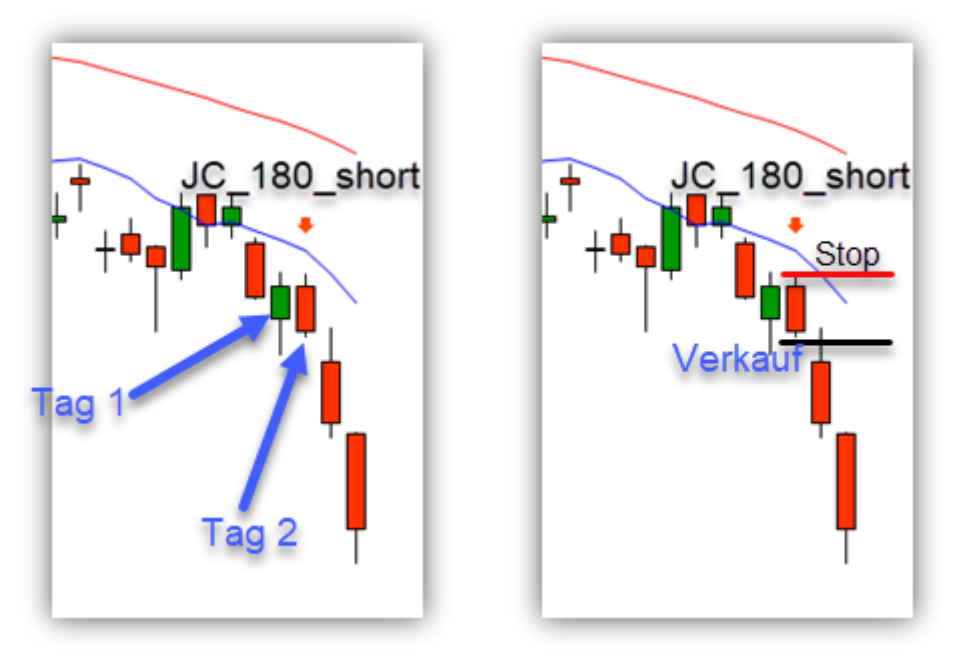

## **Tag 1**

Der Schlusskurs ist im oberen Viertel der Kerze

## **Tag 2**

Der Schlusskurs ist unter 10 Tage und 50 Tage GD und im unteren Viertel der Kerze

## **Tag 3 – Möglichkeit für einen Short-Trade**

- Verkauf 0,1 Prozent unter dem Tief der Signal-Kerze
- Stop Loss 2 Prozent über dem Einstieg bzw. am Hoch der Signalkerze (falls die Signalkerze kleiner als Prozent Kursbewegung war)

JC\_180 Setups entstehen relativ häufig. Sie sollten allerdings nur gehandelt werden, wenn der übergeordnete Trend klar in die Signalrichtung zeigt. Die gleitenden Durchschnitte GD10 und GD50 bieten bereits einen ersten Trendfilter, ohne dessen Bestätigung gar nicht erst ein Signal auftaucht. Ich empfehle aber immer nochmals eine charttechnische Betrachtung des Tages- und Wochencharts, um das Signal zu verifizieren.

JC\_180 Signale sind ursprünglich als Einstiege für Trades gedacht, die zum Ende des Handelstages glatt gestellt werden, sie können aber auch sehr gut verwendet werden, um in langfristigen Trends Positionen zu vergrößern.

## <span id="page-18-0"></span>4.2.1 SIGNAL JC\_1234\_long

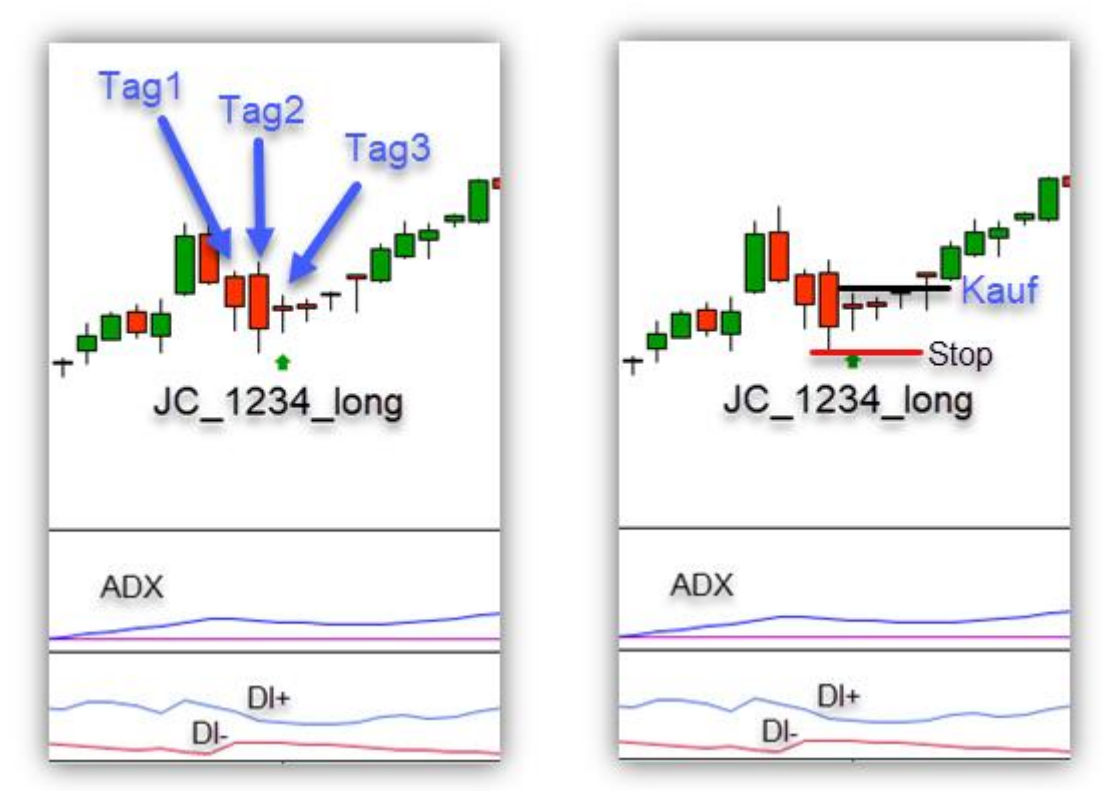

## **Bedingungen für ein Signal Tag 1-3**

- 1. Der ADX (14) ist gleich oder höher als 30
- 2. DI+ (14) ist höher als DI- (14)
- 3. Drei aufeinander folgende Tiefs *oder* zwei tiefere Tiefs und ein Inside Bar

## **Tag 4 – Möglichkeit für einen Long-Trade**

- Kauf 0,1 Prozent über dem Hoch der Signal-Kerze
- Stop Loss am Tief der Bewegung

Mit Hilfe des JC\_1234\_long Signals kann ein Trader entstehende Bullflags in einem Screener filtern. Damit bietet sich eine Möglichkeit in trendstabile Aktien nach einer Konsolidierung von mindestens drei Tagen einzusteigen. Das JC\_1234\_long Signal bietet sich also als Einstiegs-Signal in mittelfristige Swingtrades an.

## <span id="page-19-0"></span>4.2.2 SIGNAL JC\_1234\_short

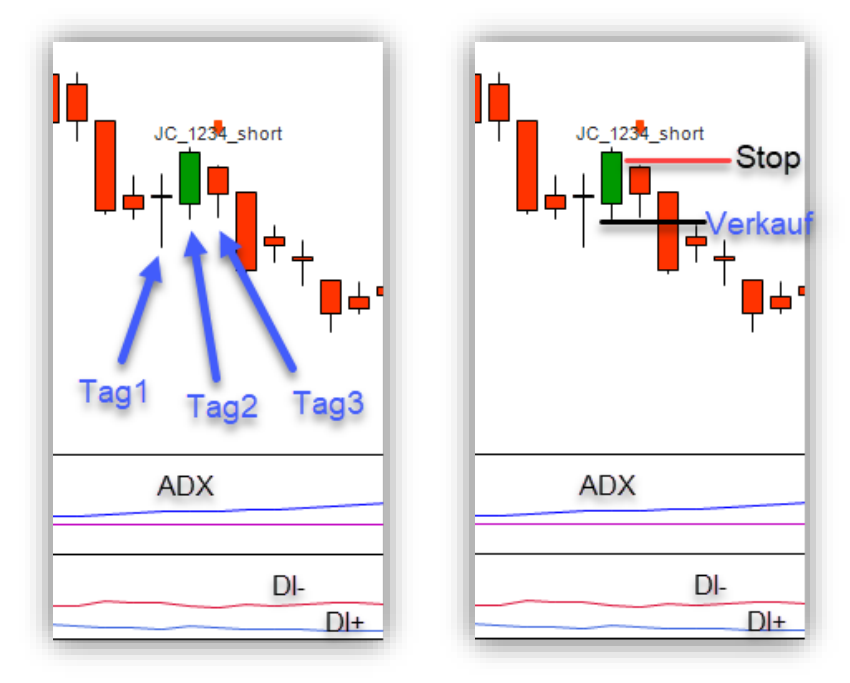

## **Bedingungen für ein Signal Tag 1-3**

- 1. Der ADX (14) ist gleich oder höher als 30
- 2. DI+ (14) ist höher als DI- (14)
- 3. Drei aufeinander folgende Tiefs *oder* zwei tiefere Tiefs und ein Inside Bar

## **Tag 4 – Möglichkeit für einen Short-Trade**

- Verkauf 0,1 Prozent unter dem Tief der Signal-Kerze
- Stop Loss 2 am Hoch der Bewegung

Mit Hilfe des JC\_1234\_short Signals kann ein Trader entstehende Bearflags in einem Screener filtern. Damit bietet sich eine Möglichkeit in Aktien mit einem intakten Abwärtstrend nach einer Konsolidierung von mindestens drei Tagen einzusteigen. Das JC\_1234\_short Signal bietet sich also als Einstiegs-Signal in mittelfristige Swingtrades an.

## <span id="page-20-0"></span>4.3.1 SIGNAL JC\_ExpBO\_long

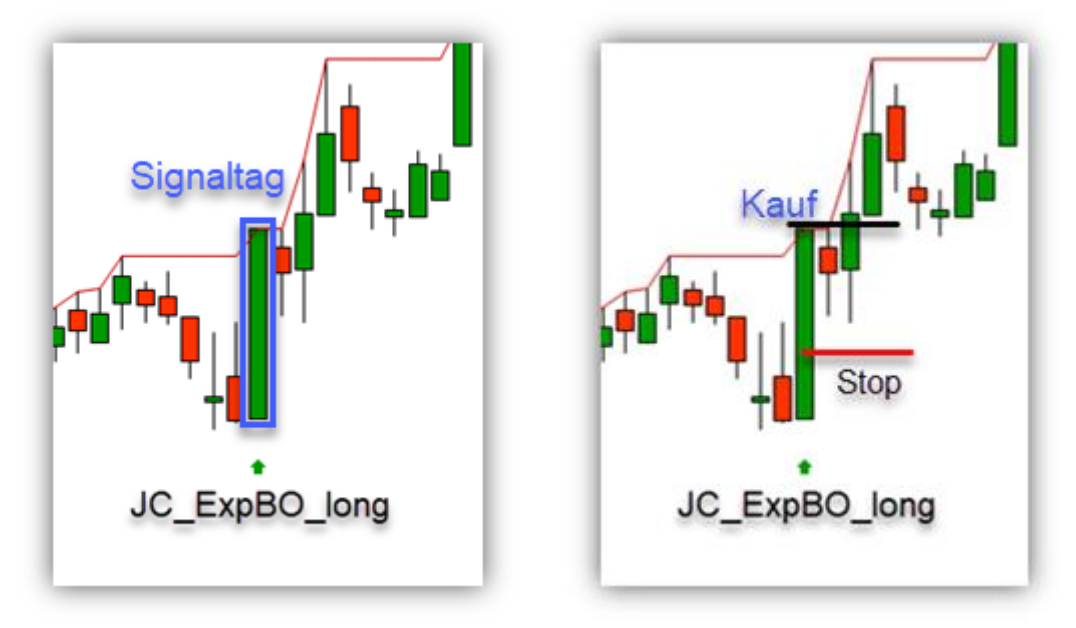

#### **Bedingungen für ein Signal**

- 1. Der Kurs erreicht ein 40-Tage-Hoch
- 2. Die Handelsspanne der Tageskerze ist größer oder gleich der größten Handelspanne der letzten 9 Tage

#### **Tag 2 – Möglichkeit für einen Long-Trade**

- Kauf 0,1 Prozent über dem Hoch der Signal-Kerze
- Stop Loss 2 Prozent unter dem Einstieg bzw. am Tief der Signalkerze (falls die Signalkerze kleiner als 2 Prozent Kursbewegung war)

JC\_ExpBO\_long Signale sollten prinzipiell nur in Marktsituationen gehandelt werden, in denen der Gesamtmarkt aufwärts gerichtet ist. Durch das JC\_ExpBO\_long Signal können in diesen Situationen Einzelaktien mit besonderer relativer Stärke herausgefiltert werden. Zusätzlich müssen die Ausbrüche selbst auch von einer dynamischen Kursbewegung begleitet werden. Das macht diese Art des Ausbruchs-Handels besonders effizient.

Entsteht ein JC\_ExpBO\_long Signal während eines intakten Abwärtstrends, so kann diese Situation auf einen Shortsqueeze hinweisen, nach dessen Ende der Kurs wieder in die alte Trendrichtung laufen sollte.

## <span id="page-21-0"></span>4.3.2 SIGNAL JC\_ExpBO\_short

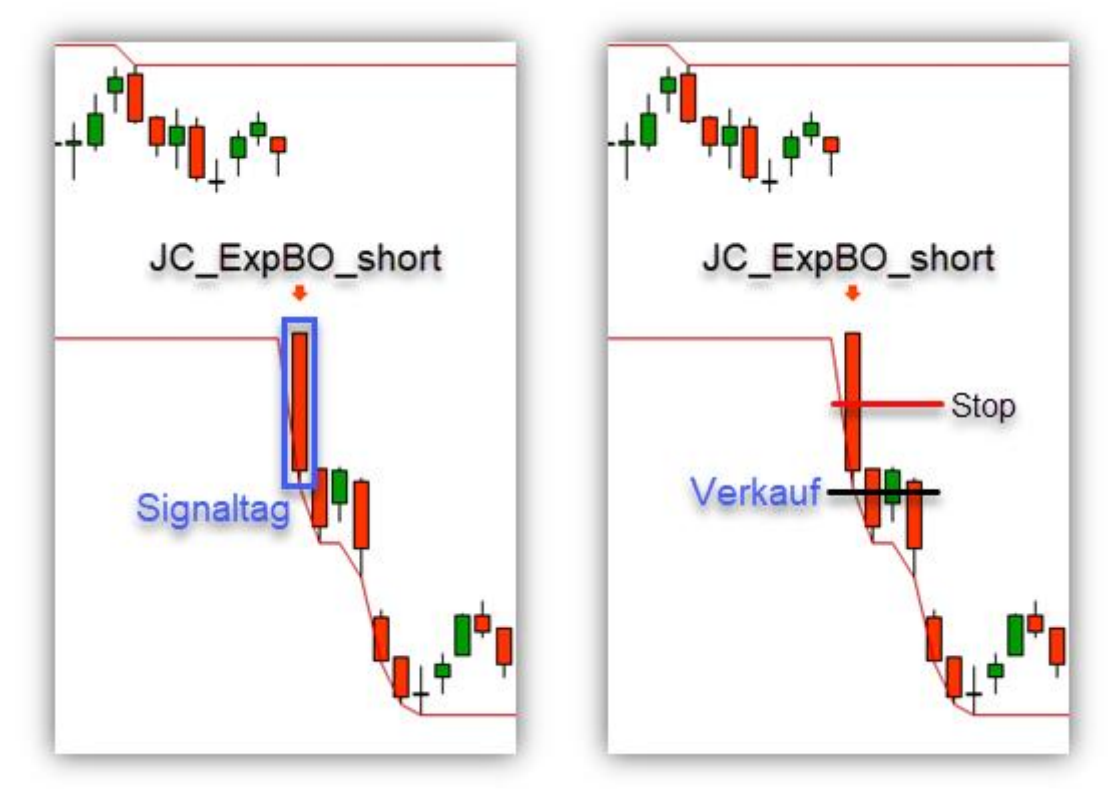

#### **Bedingungen für ein Signal**

- 1. Der Kurs erreicht ein 40-Tage-Tief
- 2. Die Handelsspanne der Tageskerze ist größer oder gleich der größten Handelspanne der letzten 9 Tage

## **Tag 2 – Möglichkeit für einen Short-Trade**

- Verkauf 0,1 Prozent unter dem Tief der Signal-Kerze
- Stop Loss 2 Prozent über dem Einstieg bzw. am Hoch der Signalkerze (falls die Signalkerze kleiner als Prozent Kursbewegung war)

JC\_ExpBO\_short Signale sollten prinzipiell nur in Marktsituationen gehandelt werden, in denen der Gesamtmarkt abwärts gerichtet ist. Durch das JC\_ExpBO\_short Signal können in diesen Situationen besonders schwache Einzelaktien herausgefiltert werden. Zusätzlich müssen die Ausbrüche selbst auch von einer dynamischen Kursbewegung begleitet werden. Das macht diese Art des Ausbruchs-Handels besonders effizient.

## <span id="page-22-0"></span>4.4.1 SIGNAL JC\_ExpPiv\_long

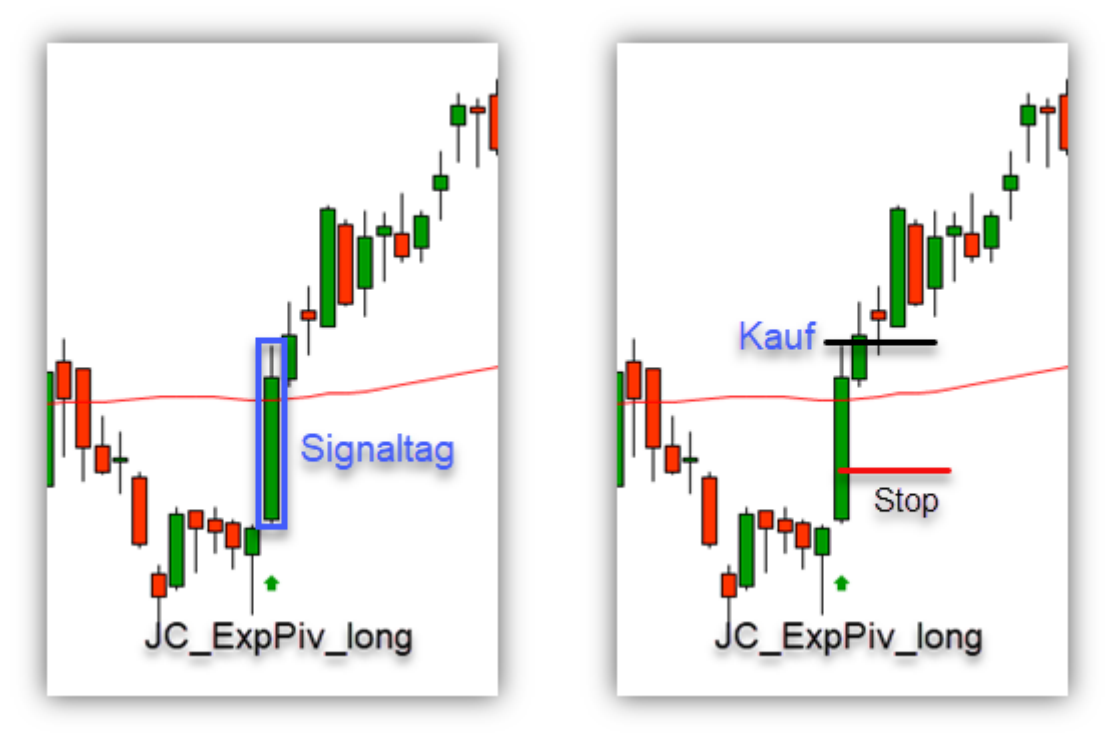

#### **Bedingungen für ein Signal**

- 1. Die Tageskerze hat unter dem 50-Tage-GD eröffnet und darüber geschlossen
- 2. Die Handelsspanne der Tageskerze ist größer oder gleich der größten Handelspanne der letzten 9 Tage

#### **Tag 2 – Möglichkeit für einen Long-Trade**

- Kauf 0,1 Prozent über dem Hoch der Signal-Kerze
- Stop Loss 2 Prozent unter dem Einstieg bzw. am Tief der Signalkerze (falls die Signalkerze kleiner als 2 Prozent Kursbewegung war)

Die Idee hinter dem JC\_ExpPiv Signal ist es, Situationen ausfindig zu machen, in denen institutionelle Investoren den Kurs nach oben treiben, weil sie mit großen Ordervolumen in die Aktie einsteigen. Das institutionelle Engagement lässt sich häufig in großen Momentumkerzen erkennen. Deswegen achten wir beim Filtern der Signale auch auf die Größe der Handelsspanne des Signaltages. Ein hohes Volumen unterstützt das Signal positiv.

Oft können diese ExpansionPivot Breakouts den Beginn oder die Fortsetzung eines neuen mittelfristigen Trends ankündigen.

## <span id="page-23-0"></span>4.4.2 SIGNAL JC\_ExpPiv\_short

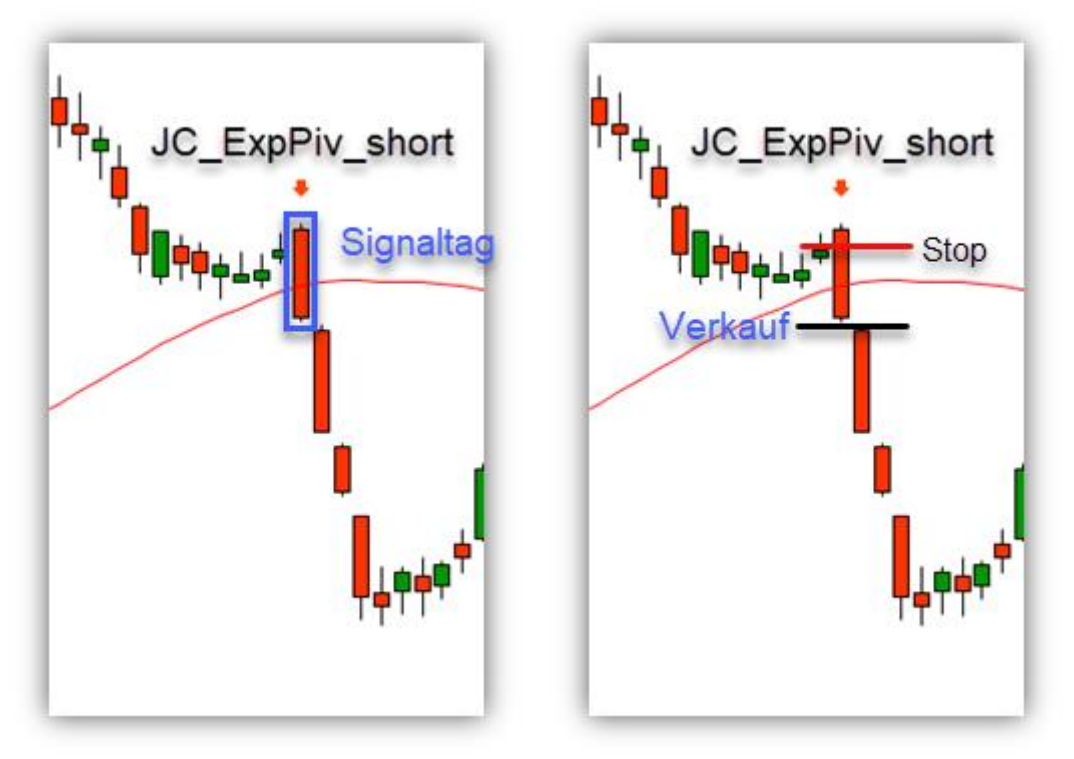

#### **Bedingungen für ein Signal**

- 1. Die Tageskerze hat über dem 50-Tage-GD eröffnet und darunter geschlossen
- 2. Die Handelsspanne der Tageskerze ist größer oder gleich der größten Handelspanne der letzten 9 Tage

## **Tag 2 – Möglichkeit für einen Short-Trade**

- Verkauf 0,1 Prozent unter dem Tief der Signal-Kerze
- Stop Loss 2 Prozent über dem Einstieg bzw. am Hoch der Signalkerze (falls die Signalkerze kleiner als Prozent Kursbewegung war)

Die Idee hinter dem JC\_ExpPiv Signal ist es, Situationen ausfindig zu machen, in denen institutionelle Investoren den Kurs nach unten treiben. Normalerweise geschieht das, wenn große Verkaufsorders in einer Aktie Long Positionen glattstellen. Das institutionelle Engagement lässt sich häufig in großen Momentumkerzen erkennen. Deswegen achten wir beim Filtern der Signale auch auf die Größe der Handelsspanne des Signaltages. Ein hohes Volumen unterstützt das Signal positiv.

Oft können diese ExpansionPivot Breakouts den Beginn oder die Fortsetzung eines neuen mittelfristigen Trends ankündigen.

## <span id="page-24-0"></span>4.5.1 SIGNAL JC\_Lizard\_long

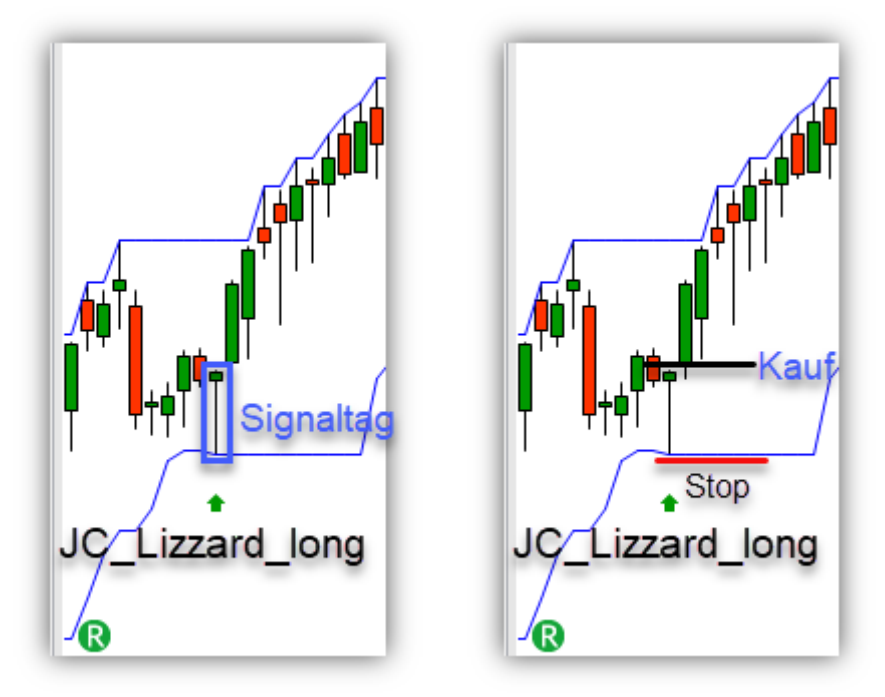

Der Lizard wird nur in Long-Richtung getradet. Bei dem Versuch dieses Signal in Short-Richtung zu traden, entstehen zu viele Fehlsignale.

#### **Bedingungen für ein Signal**

- 1. Eröffnung und Schlusskurs des aktuellen Tages im oberen Viertel der Tageskerze sind
- 2. Das Tagestief ein 10-Tages-Tief ist

## **Tag 2 –Möglichkeit für einen Long-Trade**

- Kauf 0,1 Prozent über dem Hoch der Signal-Kerze
- Stop Loss am Tief der Signalkerze

Das Signal JC\_Lizard identifiziert die Candlestick-Formation "Hammer", mit der zusätzlichen Bedingung, dass das Tief des Hammer einen mittelfristiger Tiefpunkt darstellen muss. Die besten Trading-Ergebnisse lassen sich mit Signalen erzielen, die am Ende einer mehrtägigen Korrektur in einem intakten Trend entstehen. Der Wochenchart sollte also aufwärts gerichtet sein.

## <span id="page-25-0"></span>4.6.1 SIGNAL JC\_Gilligan\_long

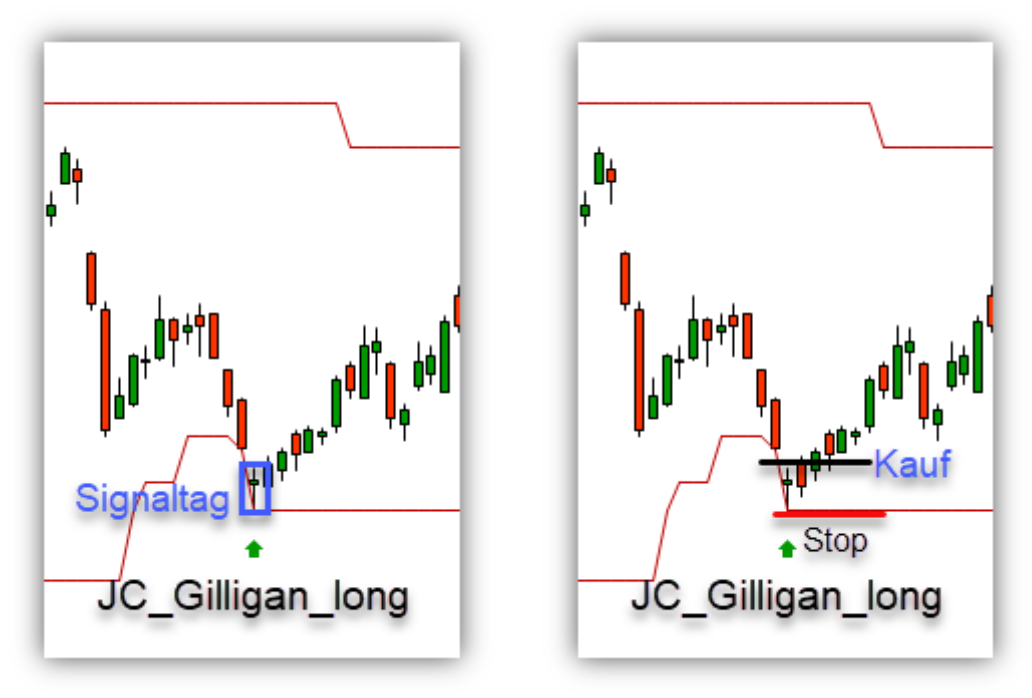

#### **Bedingungen für ein Signal**

- 1. Der Kurs hat mit einem Gap auf ein 40-Tage-Tief eröffnet
- 2. Der Tages-Schlusskurs liegt in der oberen Hälfte der Tageskerze

### **Tag 2 – Möglichkeit für einen Long-Trade**

- Kauf 0,1 Prozent über dem Hoch der Signal-Kerze
- Stop Loss 2 Prozent unter dem Einstieg bzw. am Tief der Signalkerze (falls die Signalkerze kleiner als 2 Prozent Kursbewegung war)

ACHTUNG: JC\_Gilligan ist kein Trendfolgendes Signal. Nur wenn das Long-Signal an einem markanten Unterstützungsbereich entsteht, kann man dieses Signal als Einstieg in einen Swingtrade nutzen. Der Trader geht dann davon aus, dass das JC\_Gilligan Signal eine mittelfristige Trendwende bedingt.

Als kurzfristiges Trading-Signal sollte die antizyklische Position spätestens am ersten Widerstandslevel glatt gestellt werden.

## <span id="page-26-0"></span>4.6.2 SIGNAL JC\_Gilligan\_short

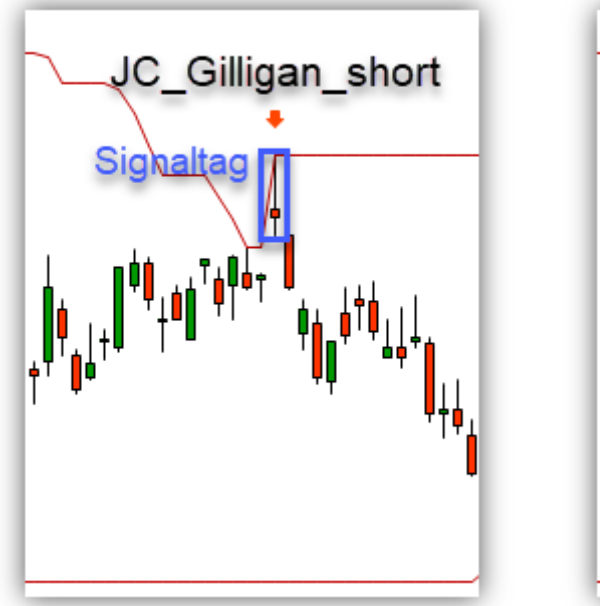

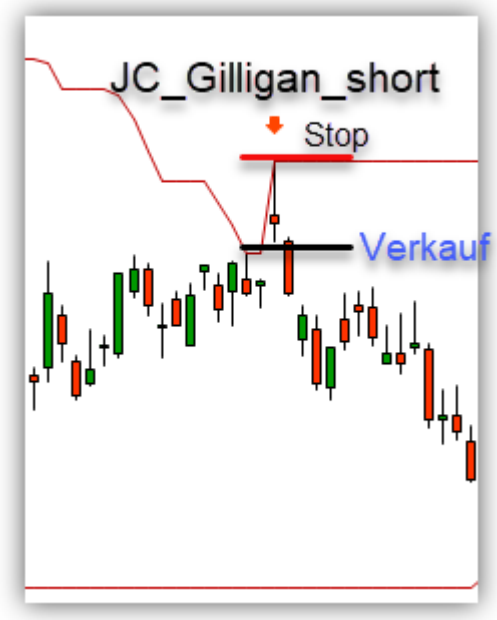

#### **Bedingungen für ein Signal**

- 1. Der Kurs hat mit einem Gap auf ein 40-Tage-Hoch eröffnet
- 2. Der Tages-Schlusskurs liegt in der unteren Hälfte der Tageskerze

#### **Tag 2 – Möglichkeit für einen Short-Trade**

- Verkauf 0,1 Prozent unter dem Tief der Signal-Kerze
- Stop Loss 2 Prozent über dem Einstieg bzw. am Hoch der Signalkerze (falls die Signalkerze kleiner als Prozent Kursbewegung war)

ACHTUNG: JC\_Gilligan ist kein Trendfolgendes Signal. Nur wenn das Short-Signal an einem markanten Widerstandsbereich entsteht, kann man dieses Signal als Einstieg in einen Swingtrade nutzen. Der Trader geht dann davon aus, dass das JC\_Gilligan Signal eine mittelfristige Trendwende bedingt.

Als kurzfristiges Trading-Signal sollte die antizyklische Position spätestens am ersten Unterstützungslevel glatt gestellt werden.

## <span id="page-27-0"></span>4.7.1 SIGNAL JC\_Reversal\_long

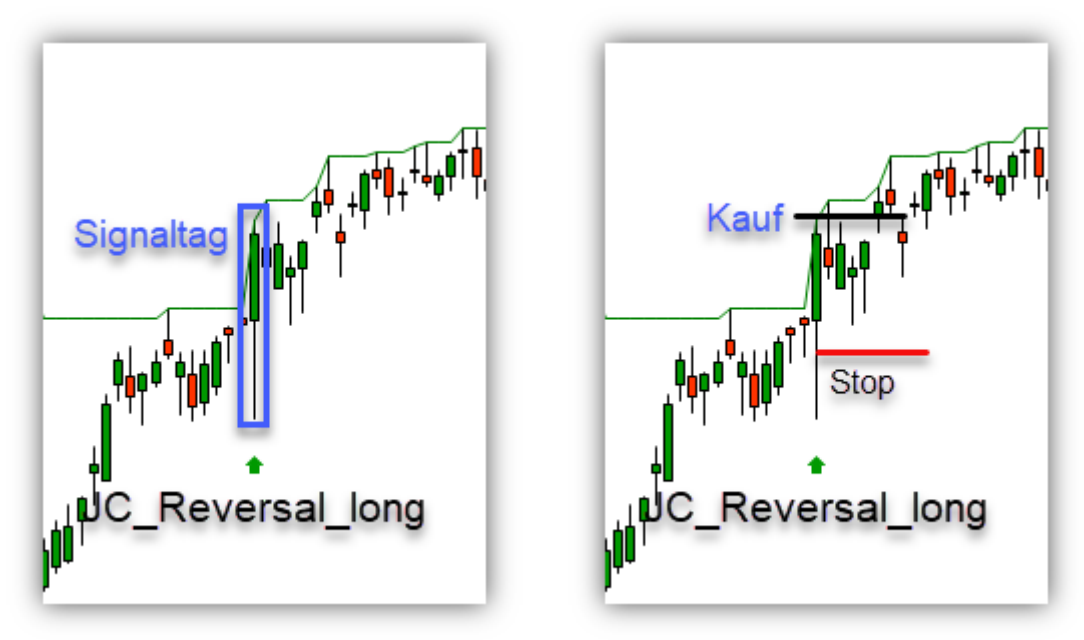

#### **Bedingungen für ein Signal**

- 1. Der Kurs erreicht ein 60-Tage-Hoch
- 2. Die Handelsspanne der Tageskerze ist größer oder gleich der größten Handelspanne der letzten 5 Tage
- 3. Die aktuelle Tageskerze ist ein Outside-Bar

## **Tag 2 – Möglichkeit für einen Long-Trade**

- Kauf 0,1 Prozent über dem Hoch der Signal-Kerze
- Stop Loss am Tief der Signalkerze

Das Signal JC\_Reversal ist darauf ausgelegt, Marktsituationen zu identifizieren, in denen in der Nähe eines mittelfristigen Hochs zuerst Verkaufsdruck aufkommt (meist Gewinnmitnahmen), welcher aber im Laufe des Tages direkt wieder zurück gekauft wird. Die Aktie muss auf den Abverkauf folgend ein neues mittelfristiges Hoch ausbilden, damit das Signal entsteht.

In einem stabilen Trend kann dieses Signal als Einstieg in einen Swing-Trade verwendet werden, es ist aber auch die Verwendung für einen kurzfristigen Trade, bei dem der Trader bereits am Tagesende des Einstiegstages die Position wieder schließt. Entweder am Zielbereich oder Market-on-close. Bei einem Intraday-Trade sollte der Einstieg direkt am Handelstag nach der Signal-Generierung entstehen.

## <span id="page-28-0"></span>4.7.2 SIGNAL JC\_Reversal\_short

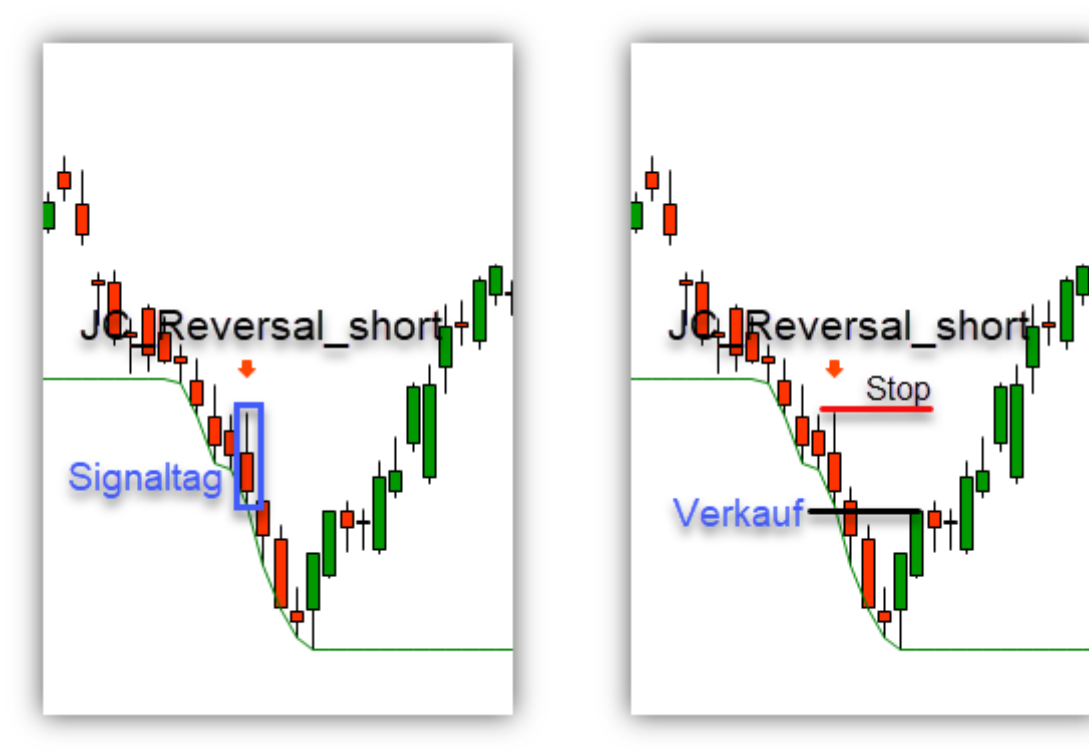

#### **Bedingungen für ein Signal**

- 1. Der Kurs erreicht ein 60-Tage-Tief
- 2. Die Handelsspanne der Tageskerze ist größer oder gleich der größten Handelspanne der letzten 5 Tage
- 3. Die aktuelle Tageskerze ist ein Outside-Bar

## **Tag 2 – Möglichkeit für einen Short-Trade**

- Verkauf 0,1 Prozent unter dem Tief der Signal-Kerze
- Stop Loss am Hoch der Signalkerze

Das Signal JC\_Reversal in Short-Richtung ist ein trendfolgendes Signal. Hier sollte auf jeden Fall im Wochenchart geprüft werden, ob ein Unterstützungsniveau direkt unter dem geplanten Short Einstieg liegt. Nur wenn keine Unterstützung in der Nähe ist, sollte das Signal umgesetzt werden.

In einem stabilen Trend kann dieses Signal als Einstieg in einen Swing-Trade verwendet werden, es ist aber auch die Verwendung für einen kurzfristigen Trade, bei dem der Trader bereits am Tagesende des Einstiegstages die Position wieder schließt. Entweder am Zielbereich oder Market-on-close. Bei einem Intraday-Trade sollte der Einstieg direkt am Handelstag nach der Signal-Generierung entstehen.

### <span id="page-29-0"></span>4.8.1 SIGNAL LW\_MA14\_long

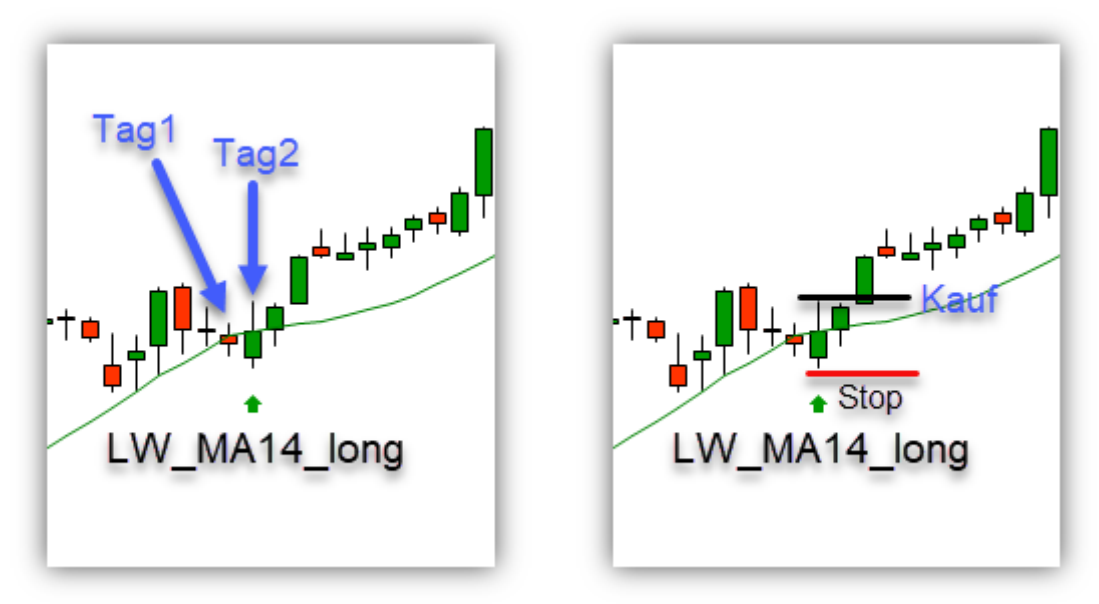

#### **Tag 1**

- 1. Der Kurs an Tag 1 ist gefallen
- 2. Der Schlusskurs Tag 1 liegt unterhalb des 14-Tage-GD

#### **Tag 2**

- 3. Der Kurs an Tag 2 ist gestiegen
- 4. Der Schlusskurs Tag 2 liegt oberhalb des 14-Tage-GD

#### **Tag 3 – Möglichkeit für einen Long-Trade**

- Kauf 0,1 Prozent über dem Hoch der Signal-Kerze
- Stop Loss 2 Prozent unter dem Einstieg bzw. am Tief der Signalkerze (falls die Signalkerze kleiner als 2 Prozent Kursbewegung war)

LW\_MA14 ist ein trendfolgendes Signal. In einem intakten Trend kann es das Ende einer Korrektur anzeigen. In Long-Richtung hat das Signal auch ohne zusätzliche Trendfilter eine gute Performance, was wahrscheinlich damit zusammenhängt, dass Aktien langfristig steigen. Sich zeitlich also länger innerhalb von Aufwärtstrends als Abwärtstrends befinden. Auch kann in einem intakten Abwärtstrend ein Long-Signal im LW\_MA14 von einen Shortsqueeze profitieren.

## <span id="page-30-0"></span>4.8.2 SIGNAL LW\_MA14\_short

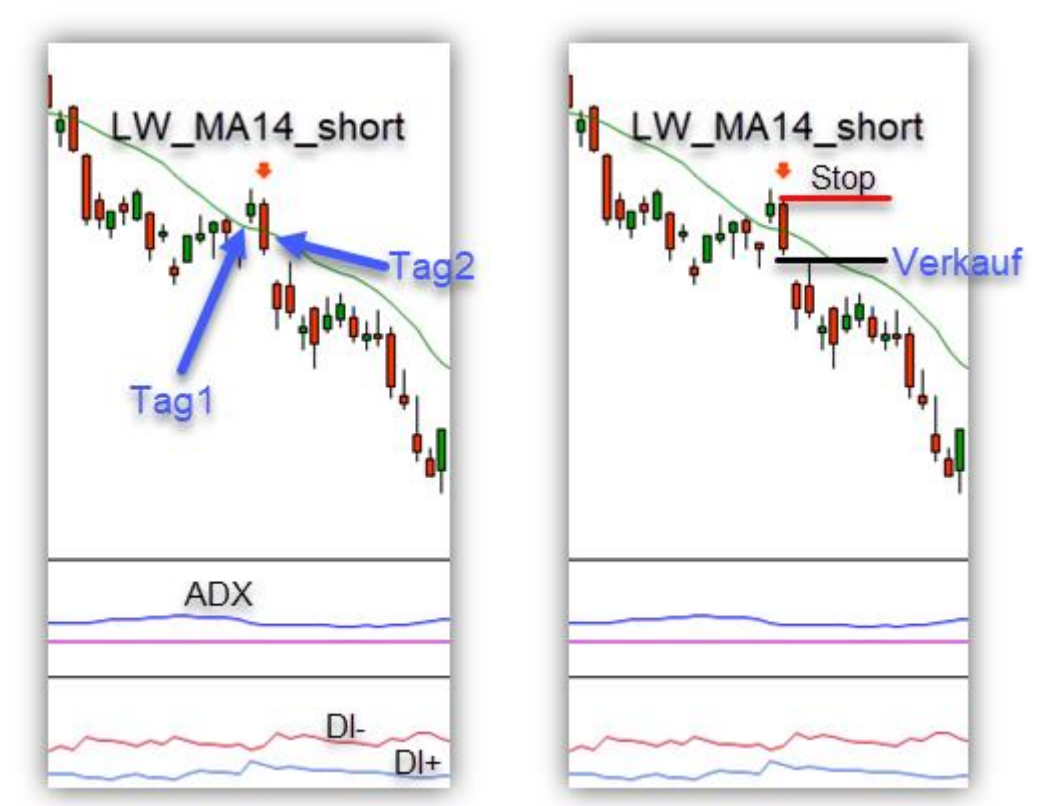

### **Tag 1**

- 1. Der Kurs an Tag 1 ist gestiegen
- 2. Der Schlusskurs Tag 1 liegt oberhalb des 14-Tage-GD

## **Tag 2**

- 3. Der Kurs an Tag 2 ist gefallen
- 4. Der Schlusskurs Tag 2 liegt unterhalb des 14-Tage-GD

## **Tag 3 – Möglichkeit für einen Short-Trade**

- Verkauf 0,1 Prozent unter dem Tief der Signal-Kerze
- Stop Loss 2 Prozent über dem Einstieg bzw. am Hoch der Signalkerze (falls die Signalkerze kleiner als Prozent Kursbewegung war)

In Short-Richtung ist das LW\_MA14 Signal ohne Trendfilter weniger zuverlässig. Daher habe ich die Signal-Generierung bereits mithilfe eines ADX und der Relation DI+ zu DIvorgefiltert. Die auf diese Art entstehenden Signale sind daher von Hause aus trendfolgende Signale.

## <span id="page-31-0"></span>4.9.1 SIGNAL LR\_HolyGrail\_long

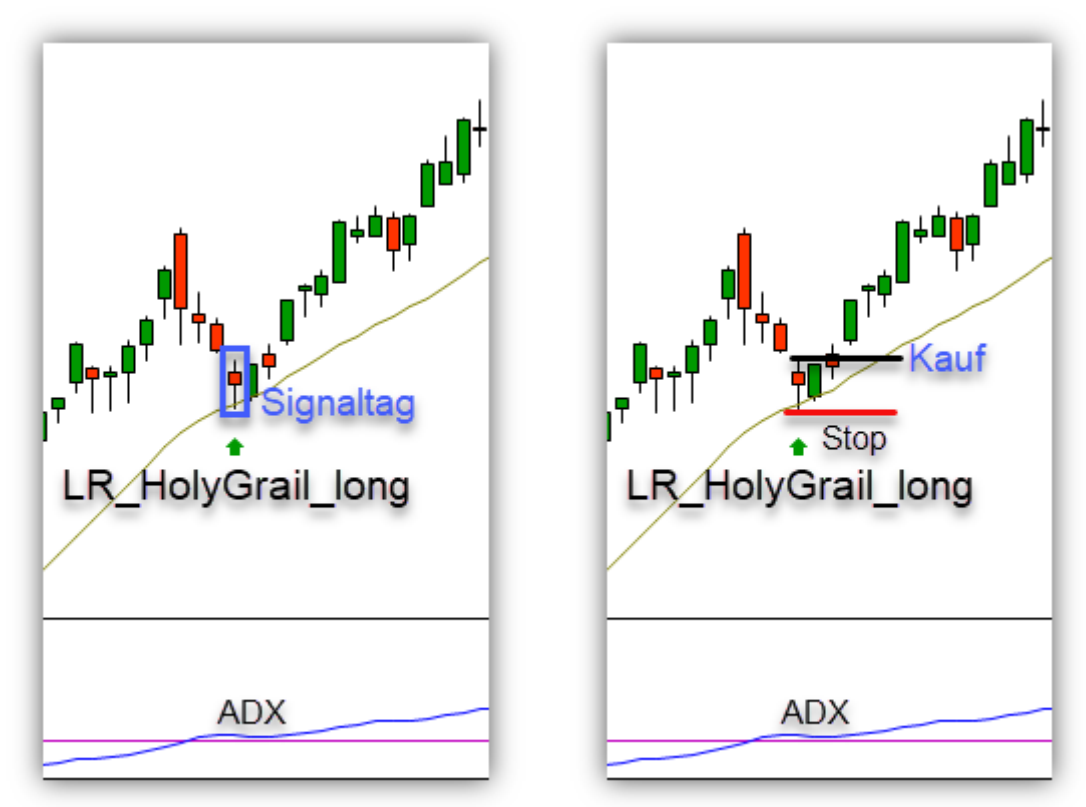

#### **Bedingungen für ein Signal**

- 1. Der ADX (14) ist über 30 und steigt
- 2. DI+ (14) ist größer als DI- (14)
- 3. Ein Retracement auf den 20-Tage-GD ist erfolgt

## **Tag 3 –Möglichkeit für einen Long-Trade**

- Kauf 0,1 Prozent über dem Hoch der Signal-Kerze
- Stop Loss am Tief der Signalkerze

Das LR\_HolyGrail Signal ist ein Trendfolgendes Signal. Es sollte nur gehandelt werden, wenn der Trend im Chart optisch auch klar erkennbar ist. Oft wird der Einstieg auch nicht direkt am nächsten Handelstag ausgelöst.

Dieses Signal kann auch für das kurzfristige Intraday-Trading verwendet werden. Beispielsweise im Stundenchart oder dem 15-Min-Chart.

## <span id="page-32-0"></span>4.9.2 SIGNAL LR\_HolyGrail\_short

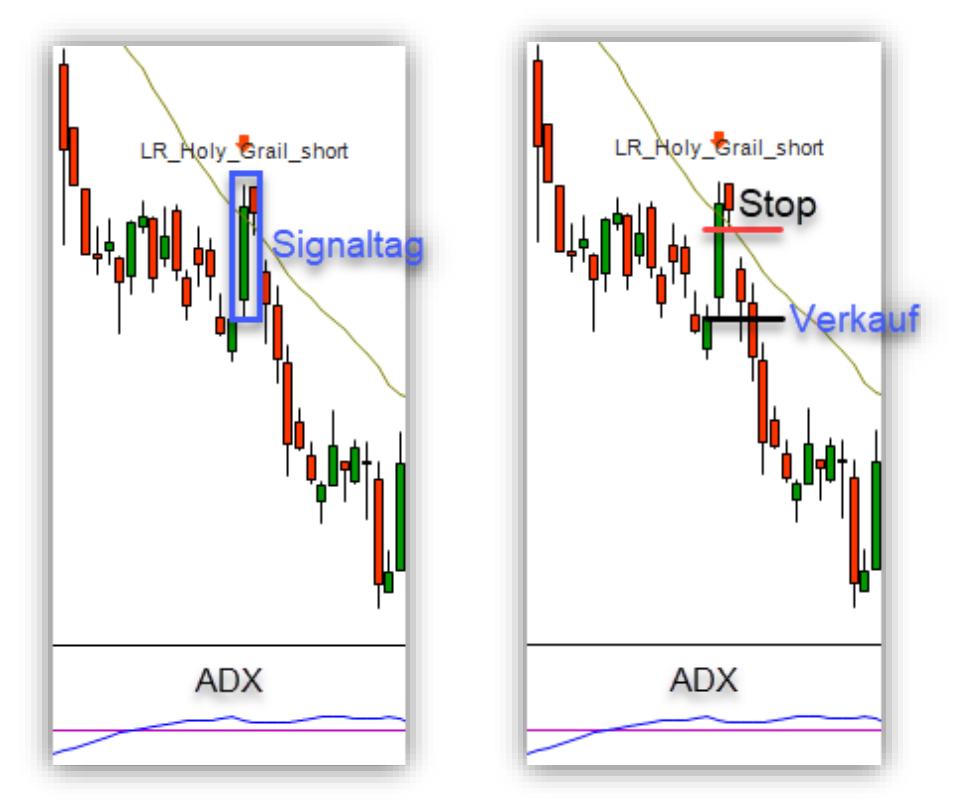

#### **Bedingungen für ein Signal**

- 1. Der ADX (14) ist über 30 und steigt
- 2. DI- (14) ist größer als DI+ (14)
- 3. Ein Retracement auf den 20-Tage-GD ist erfolgt

## **Tag 3 –Möglichkeit für einen Short-Trade**

- Verkauf 0,1 Prozent unter dem Tief der Signal-Kerze
- Stop Loss. am Hoch der Signalkerze

Das LR\_HolyGrail Signal ist ein Trendfolgendes Signal. Es sollte nur gehandelt werden, wenn der Trend im Chart optisch auch klar erkennbar ist. Oft wird der Einstieg auch nicht direkt am nächsten Handelstag ausgelöst.

Dieses Signal kann auch für das kurzfristige Intraday-Trading verwendet werden. Beispielsweise im Stundenchart oder dem 15-Min-Chart.

## <span id="page-33-0"></span>4.10 SIGNAL LR\_Inside

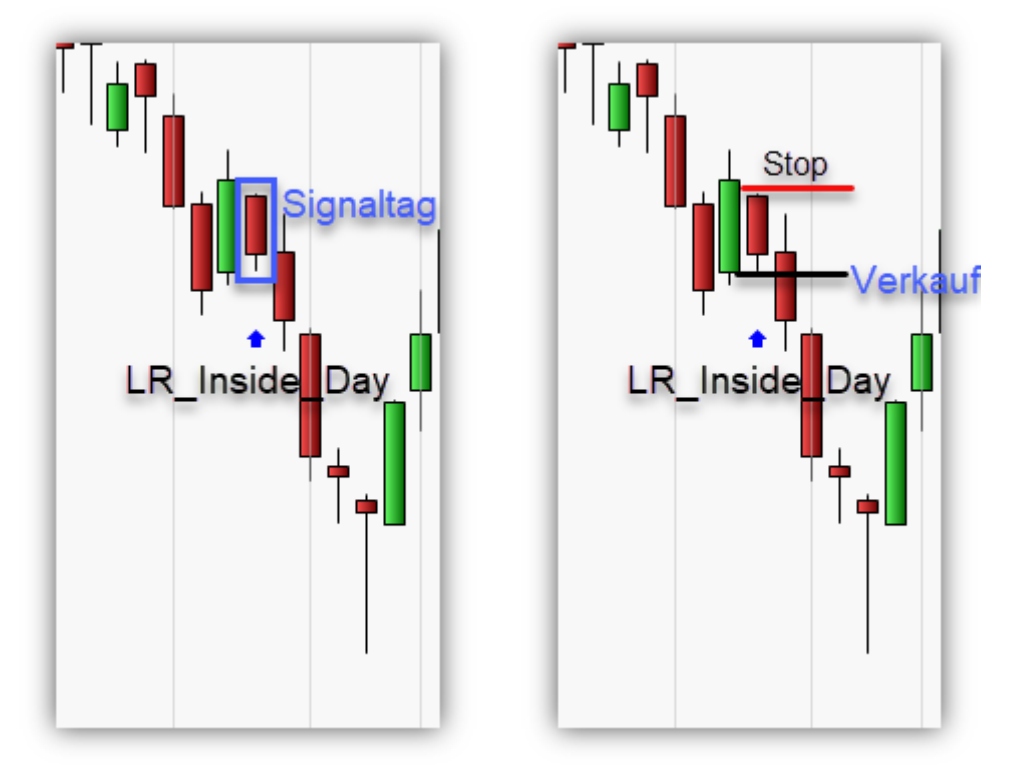

#### **Bedingungen für ein Signal**

- 1. Der aktuelle Handelstag hat die geringste Kursspanne der letzten 4 Handelstage
- 2. Der aktuelle Handelstag ist ein Inside-Bar (Tageshoch tiefer als am Vortag und Tagestief höher als am Vortag)

## **Tag 3 –Möglichkeit für einen Short-Trade**

- Verkauf 1 Tick unter dem Tief der Signal-Kerze
- Stop Loss am Hoch der Signalkerze

## **Tag 3 –Möglichkeit für einen Long-Trade**

- Kauf 1 Tick über dem Hoch der Signal-Kerze
- Stop Loss am Tief der Signalkerze

Es bietet sich an, das LR\_Inside Signal in Trendrichtung zu handeln. Der Einstieg in einen mehrtätgigen Swing-Trade über das LR\_Inside\_Signal ist möglich.